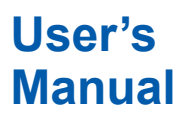

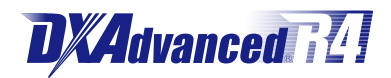

**DX1000/DX1000N/DX2000 Advanced Security Function (/AS1)**

vigilantplant.

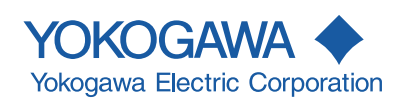

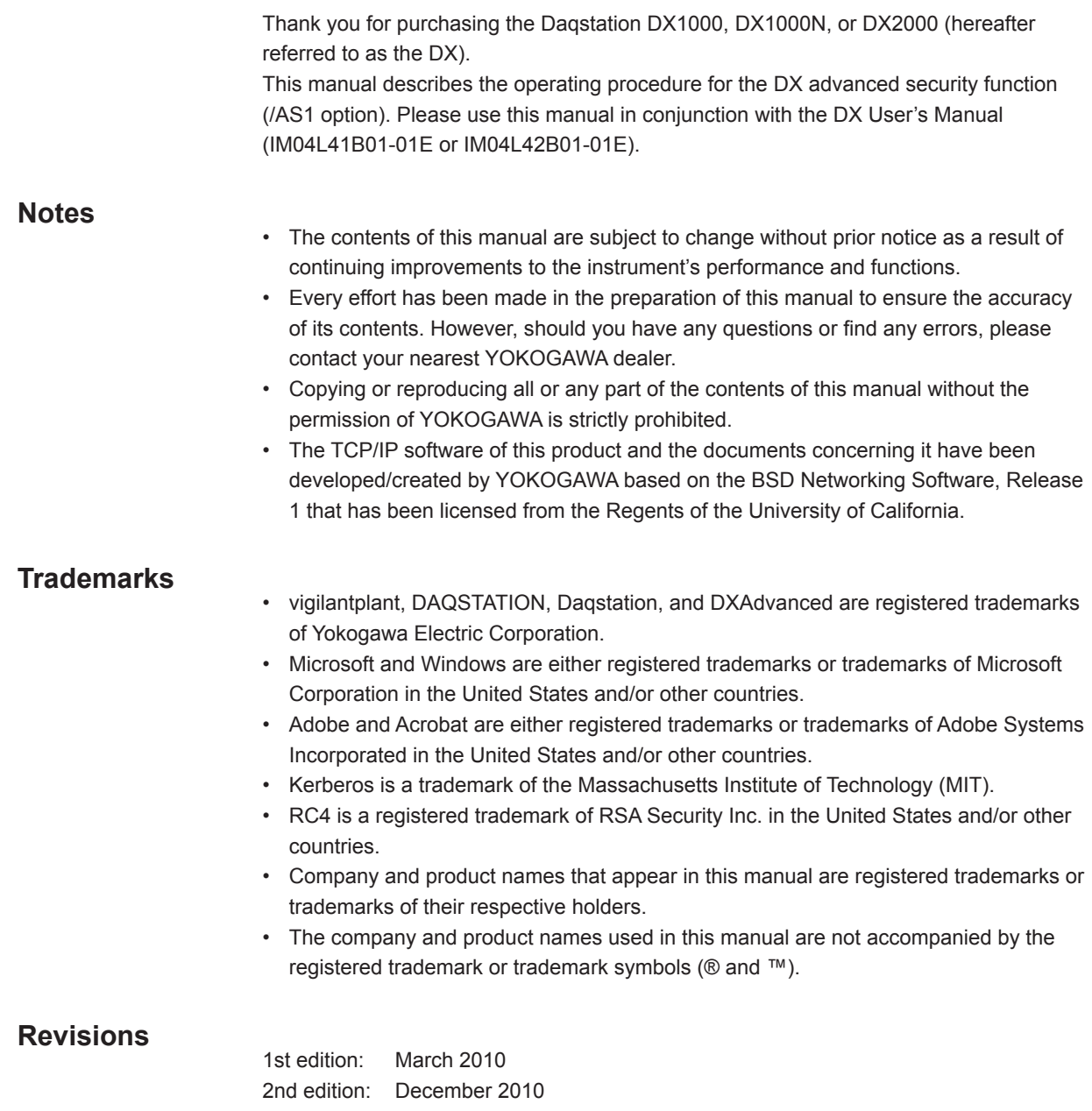

<span id="page-2-0"></span>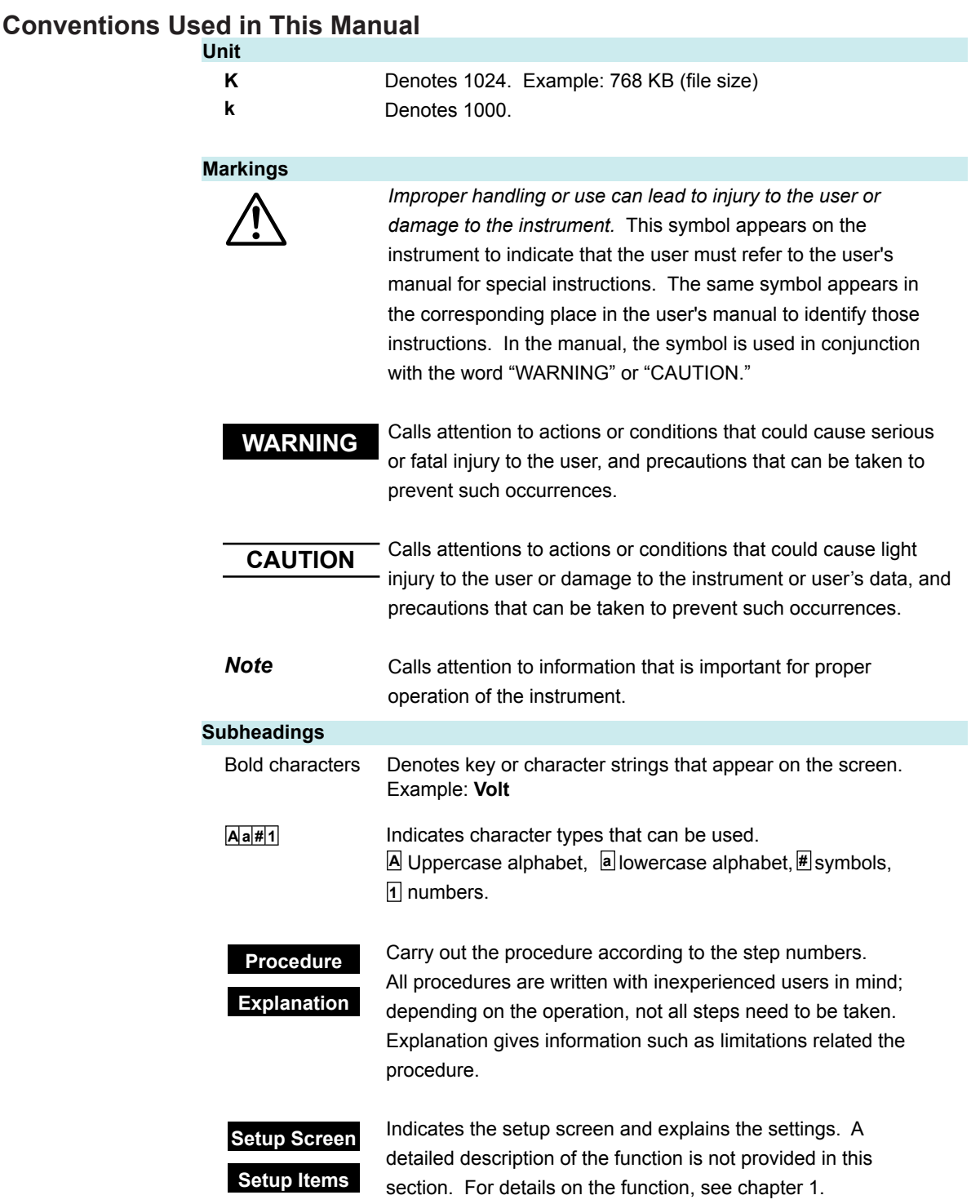

# <span id="page-3-0"></span>**Applicable Recorders**

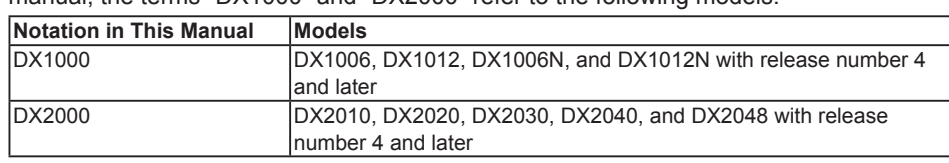

The models listed below can be equipped with the advanced security function. In this manual, the terms "DX1000" and "DX2000" refer to the following models.

# **What This Manual Explains**

This manual primarily explains the login, audit trail, and signature functions of the advanced security option. For details on other operations, see the *DX1000/DX1000N User's Manual (IM04L41B01-01E)* or the *DX2000 User's Manual (IM04L42B01-01E)*. For details on the DX's communication functions, see the *DX1000/DX1000N/DX2000 Communication Interface User's Manual (IM04L41B01-17E)*.

This manual explains how to use the advanced security function on the DX1000. For the cases where the usage differs for the DX2000, this manual also explains how to use the advanced security function on the DX2000.

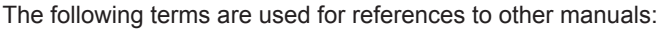

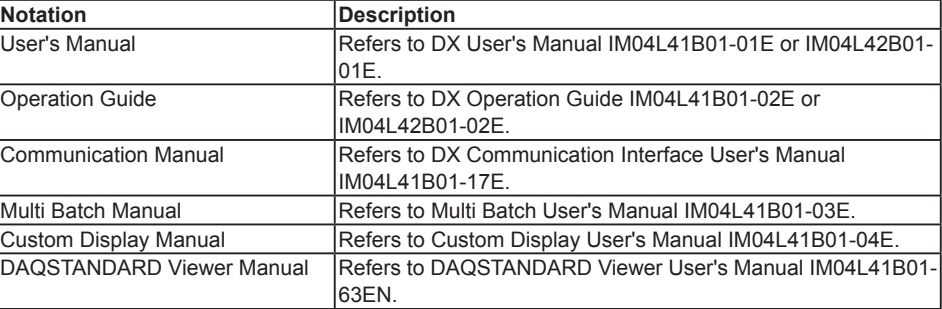

# **Revision History**

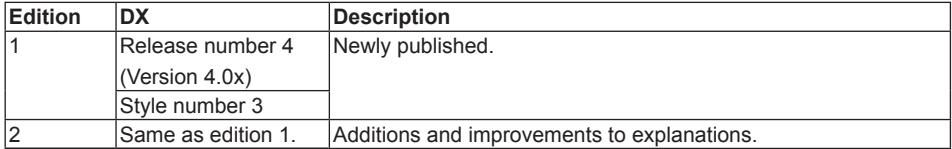

# **Contents**

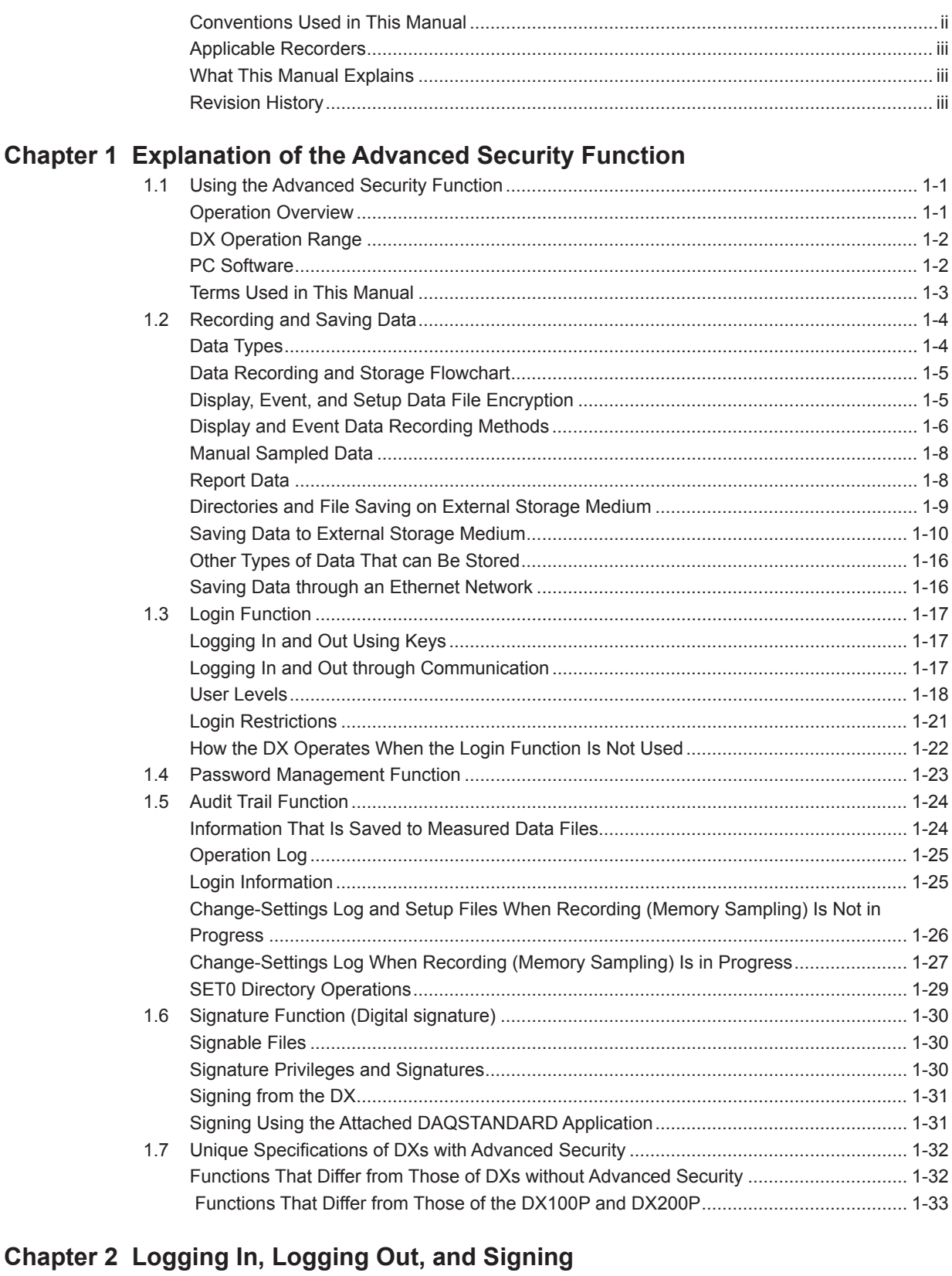

# 

# **Contents**

 $\overline{1}$ 

 $\overline{2}$ 

 $\overline{\mathbf{3}}$ 

App

Index

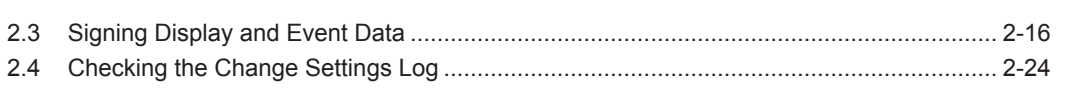

# **Chapter 3 Password Management**

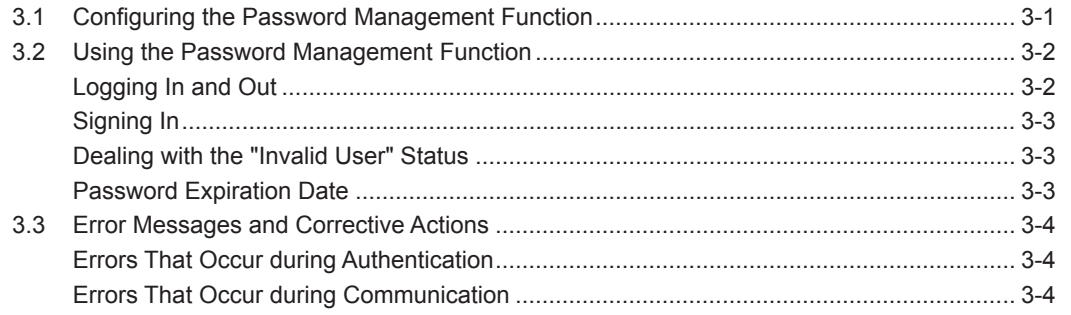

# Appendix

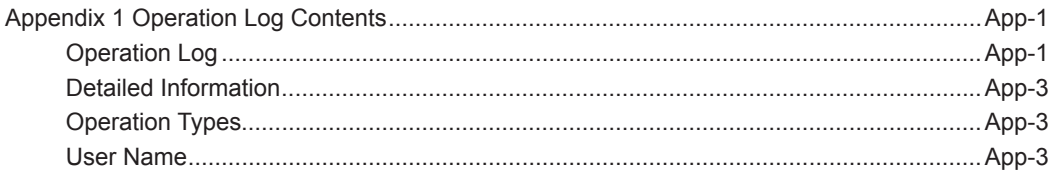

# Index

# <span id="page-6-0"></span>**1.1 Using the Advanced Security Function**

This section gives a general overview of how to use the advanced security function.

# **Operation Overview**

# **Configuring Functions**

First, you need to configure the DX functions. You have to configure the measurement settings and register DX users. After you register users, to use the DX, you will need to log in to it by entering a user name, user ID, and password.

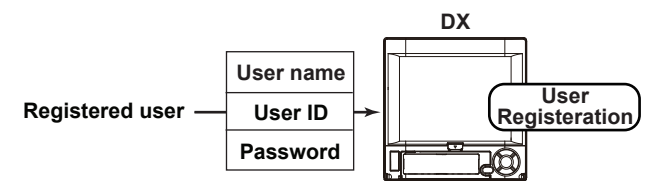

History of the setting changes is recorded in the change settings log. After the settings have been changed, this log is saved to a CF card along with the setup file.

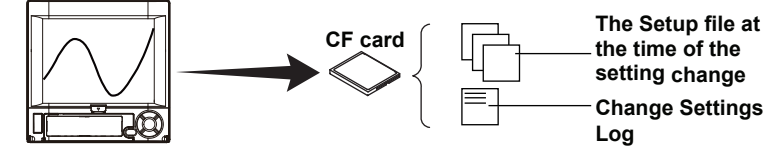

# **Measurement**

Measured data (display or event data, see section 1.2) is saved to the DX internal memory and to files on an external storage medium. The measured data file includes the settings at the time of measurement, a history of the operations (operation log), and login (user) information.

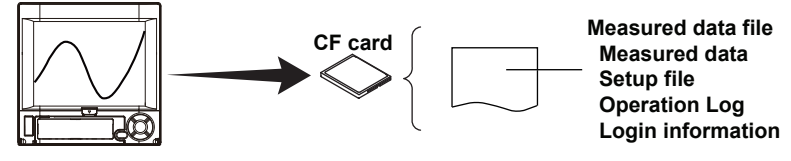

# **Signing Files**

You can check the measured data and the operation log and add pass or fail data to the measured data file. This is referred to as "signing." A file can only be signed by users who have permission to sign it.

On the DX, you can only sign measured data files in the internal memory. You can sign measured data files that have been saved to an external storage medium using the attached PC software, DAQSTANDARD.

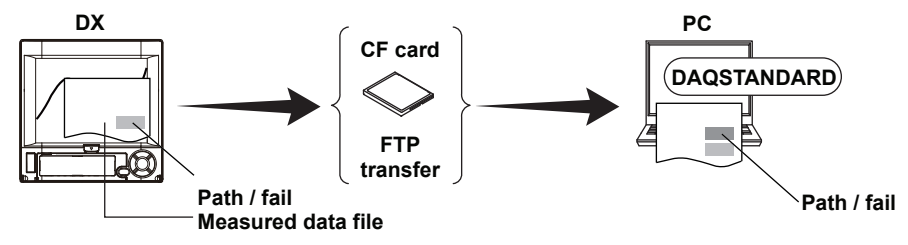

# <span id="page-7-0"></span>**DX Operation Range**

# **The DX Manages Measured Data in Its Internal Memory**

- You cannot change measured data files in the internal memory. You cannot delete measured data files without initializing the internal memory.
- On the DX, you can only sign measured data files in the internal memory.
- When the measured data in the internal memory is saved to a file on an external storage medium and there is already a file with the same name, that file is overwritten.

# **You Cannot Use the DX to Change a Measured Data File That Has Been Saved to an External Storage Medium**

- You can view a measured data file that has been saved to an external storage medium on the DX, but you cannot change or delete it.
- The DX cannot format external storage media.

# **PC Software**

You can use the attached PC software, DAQSTANDARD, to create DX setup data and display and sign measured data.

For details, see the *DAQSTANDARD Viewer Manual*.

# <span id="page-8-0"></span>**Terms Used in This Manual**

# **Administrator (See section 1.3)**

A type of user that can be registered on the DX. This type of user can perform any operation.

# **Audit Trail Function (See section 1.5)**

This function saves information that can be used to retrace past operations.

# **Auto Save (See section 1.2)**

A method for automatically saving the data in the internal memory to the CF card.

### **Change Settings Log (See section 1.5)**

A log that lists setting changes in a specified format in the order that they occurred.

# **Login and Logout (See section 1.3)**

Logging in is the act of entering a user name, user ID, and password that are registered on the DX so that you can operate it. Logging out is the act of clearing the logged in status.

# **Login Information (See section 1.5 in the** *DAQSTANDARD Viewer manual***)**

A user's password may change during operation. This can happen when the password expires. The login information is the user name and password information at the time that the measured data file was created. This information is saved in the measured data file. To sign a measured data file, you must log in as a user that is registered in the login information in that measured data file. You cannot view the login information.

# **Manual Save (See section 1.2)**

A method for specifying an external storage medium and saving unsaved data in the internal memory to files on the storage medium when a given operation is carried out.

# **Media FIFO (First in first out) (See section 1.2)**

A method for saving a new file to the CF card when there is not enough space, in which the oldest file is deleted and then the new file is saved.

# **Memory Start, Memory Stop, and Memory Sampling (See section 1.2)**

Memory sampling is the acquisition of measured data. Measured data is recorded on the DX as display or event data. The starting and stopping of memory sampling are referred to as "memory start" and "memory stop."

# **Multi Login (See section 1.3)**

A function that enables multiple users to log in at the same time. Users can log in to the DX at the same time through key operations, Ethernet communication, and serial communication.

# **Operation Log (See section 1.5)**

A log that lists operations in a specified format in the order that they occurred.

## **Password Management Function (See section 1.4)**

A function for managing the users who can access the DX by using a KDC server connected to the network.

# **Signature Function, Signing (See section 1.6)**

A function for checking saved data and adding pass-or-fail approval information and the user name to the data, or the act of adding such information. Equivalent to a digital signature.

# **User (See section 1.3)**

A type of user that can be registered on the DX. The operations that this type of user can perform are limited.

# **User Privileges (See section 1.3)**

The range of operations that a user can perform.

# <span id="page-9-0"></span>**1.2 Recording and Saving Data**

This section explains the types of data that a DX with the /AS1 advanced security option can record and how to save them.

# **Data Types**

The types of data that the DX can store to files are listed below. For information about file name extensions, see page 1-9.

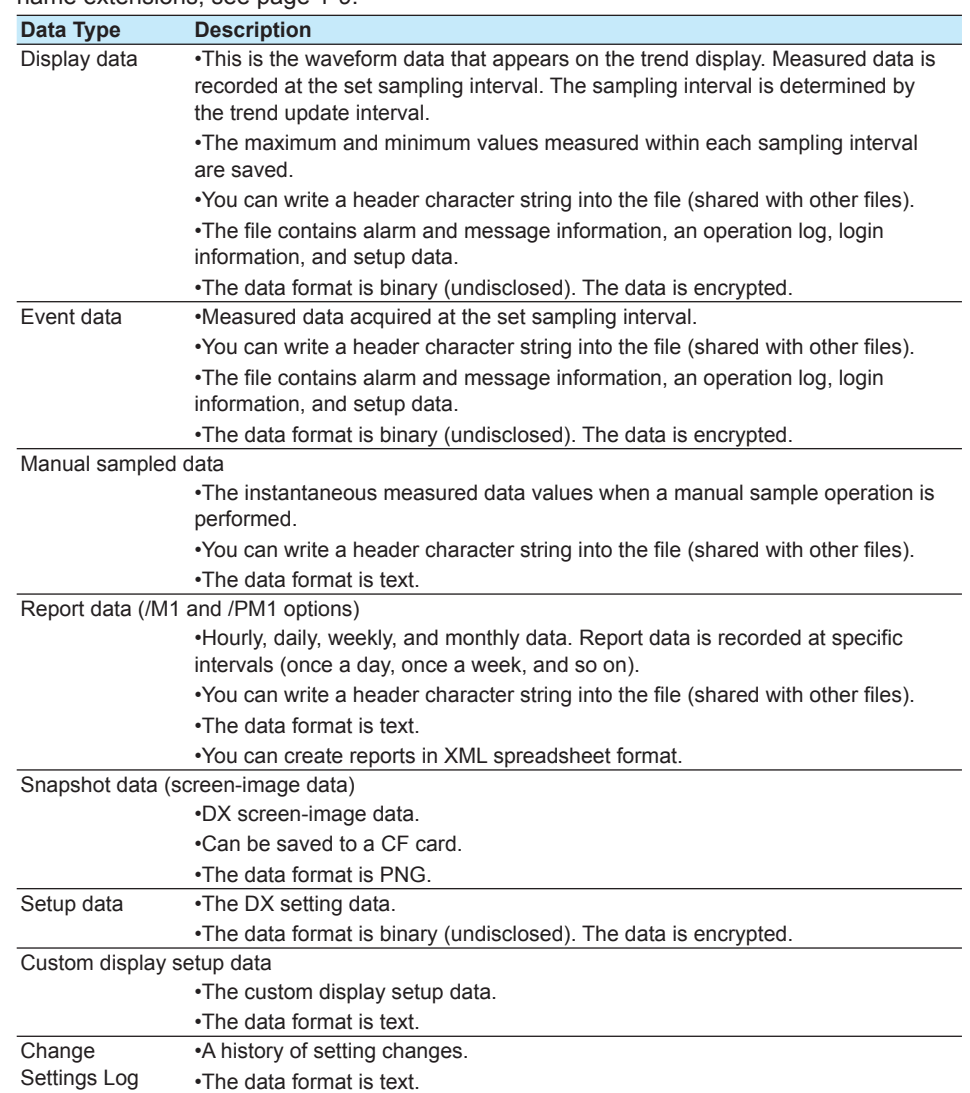

### **• Display data and event data**

Display data is similar to the conventional chart-sheet recording of the past. Event data is useful when you want to record measured data in detail.

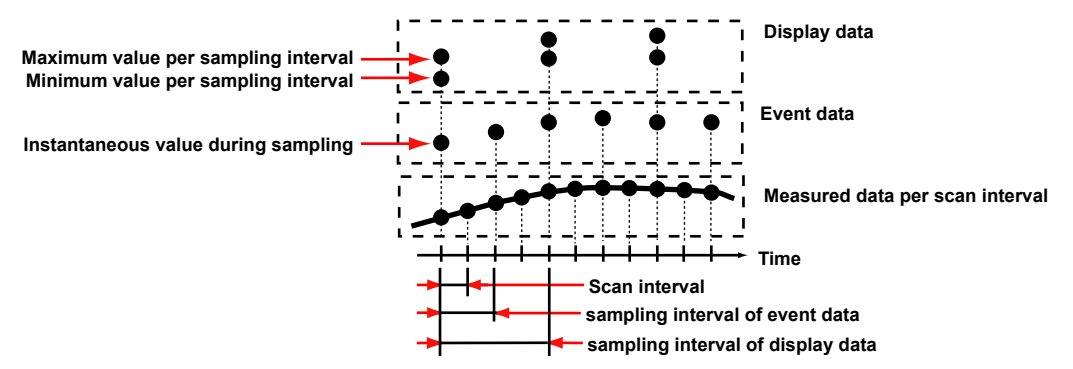

**1-4 IM 04L41B01-05EN**

# <span id="page-10-0"></span>**Data Recording and Storage Flowchart**

Measured data is recorded to internal memory and then saved to external memory.

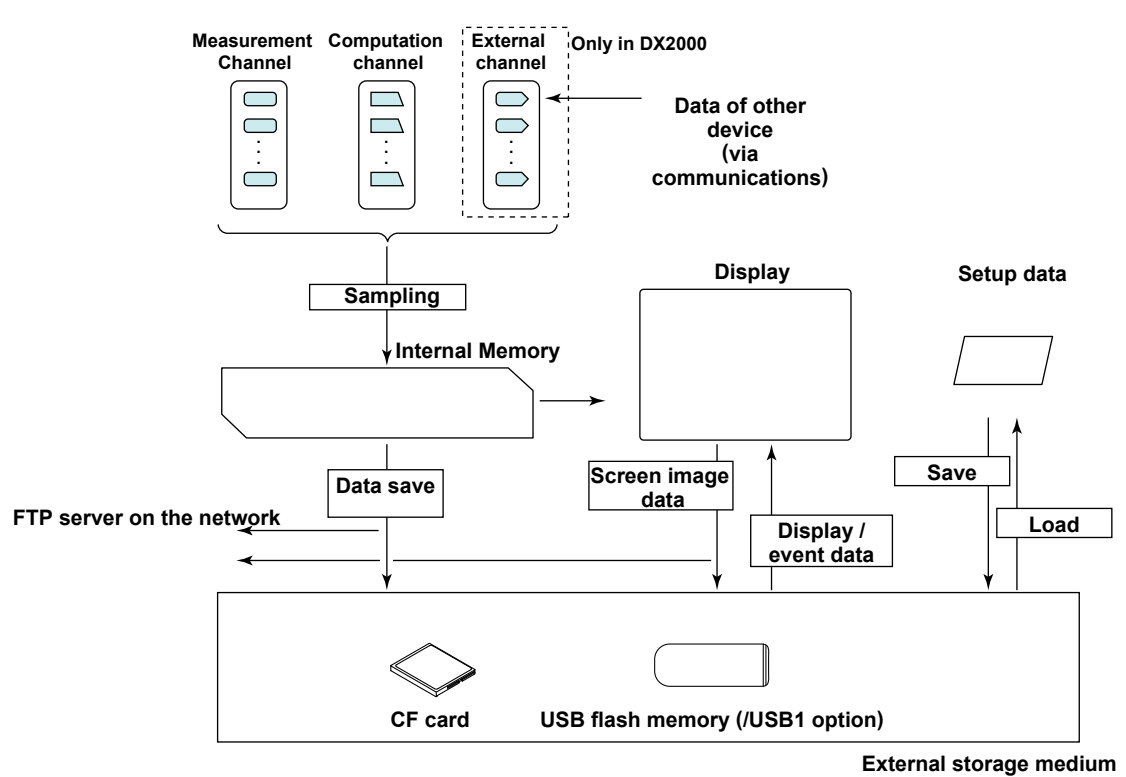

# **Internal Memory**

Display data and event data are saved as files in internal memory. They are also saved as files to an external storage medium.

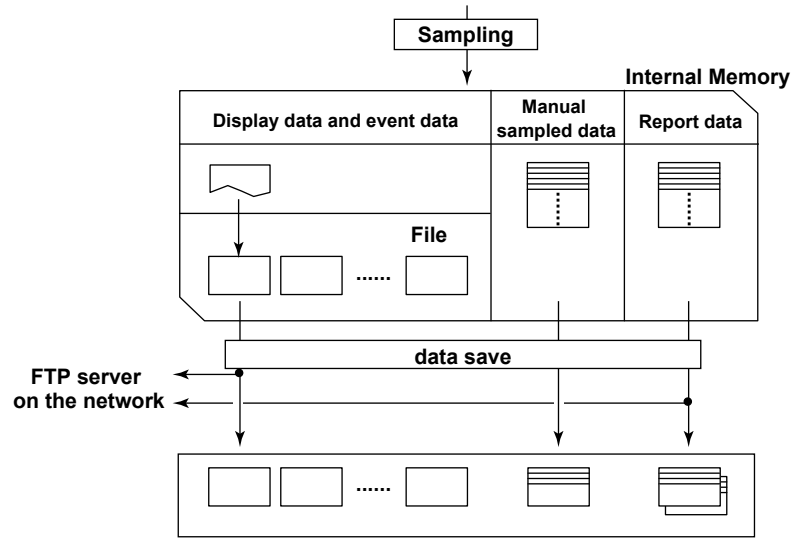

#### **Directory on the external storage medium**

# **Display, Event, and Setup Data File Encryption**

Display, event, and setup data files are encrypted. You cannot change their data or delete them.

**1**

# <span id="page-11-0"></span>**Display and Event Data Recording Methods**

For the setting procedure, see section 6.1 in the *User's Manual*. For operating instructions, see section 6.4 in the *User's Manual*.

### **Type of Data to Record**

You can choose to record display or event data.

**• Choosing What Type of Data to Record**

Record the type of data that meets your needs. Use the following examples for reference.

Example 1:Record continuous waveform data only, just like conventional chart sheet recording instruments.

Record display data.

Example 2:Continuously record data that is as detailed as possible.

Set the sampling interval and record event data.

### **Internal Memory**

The measured data is partitioned and saved to files at set intervals. If the internal memory is full or if the number of display-data files and event-data files exceeds 400, files are overwritten from the oldest file.

# **Recording Conditions of Display Data**

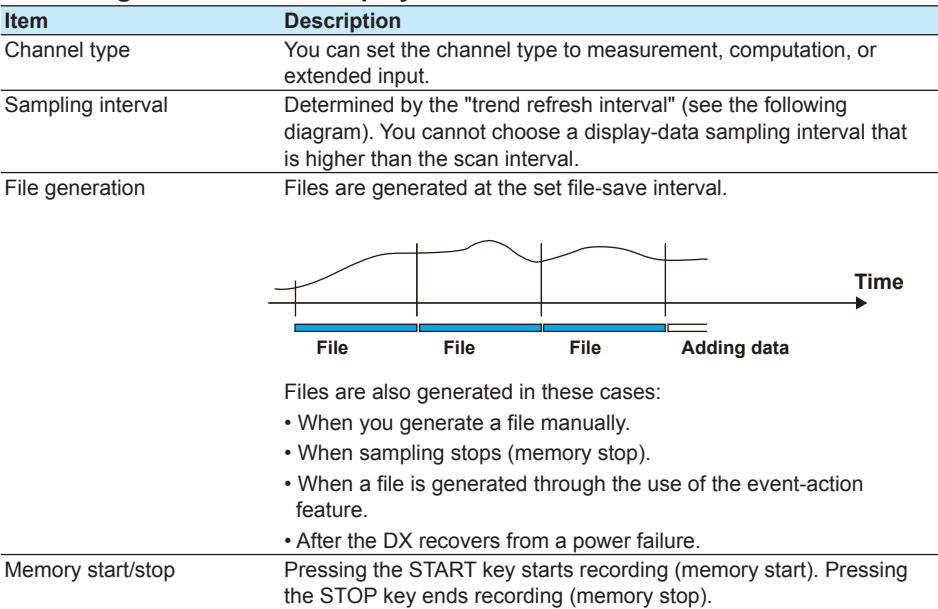

#### Trend update interval vs. display data sampling interval

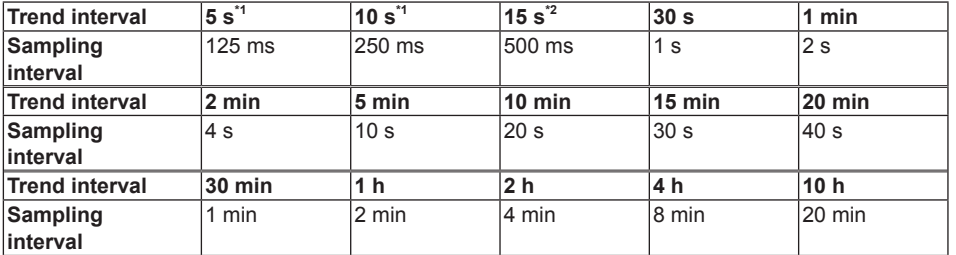

\*1 Selectable on the DX1002, DX1004, DX1002N, DX1004N, DX2004, and DX2008.

\*2 Selectable in fast sampling mode on the DX1006, DX1012, DX1006N, DX1012N, DX2010, DX2020, DX2030, DX2040, and DX2048.

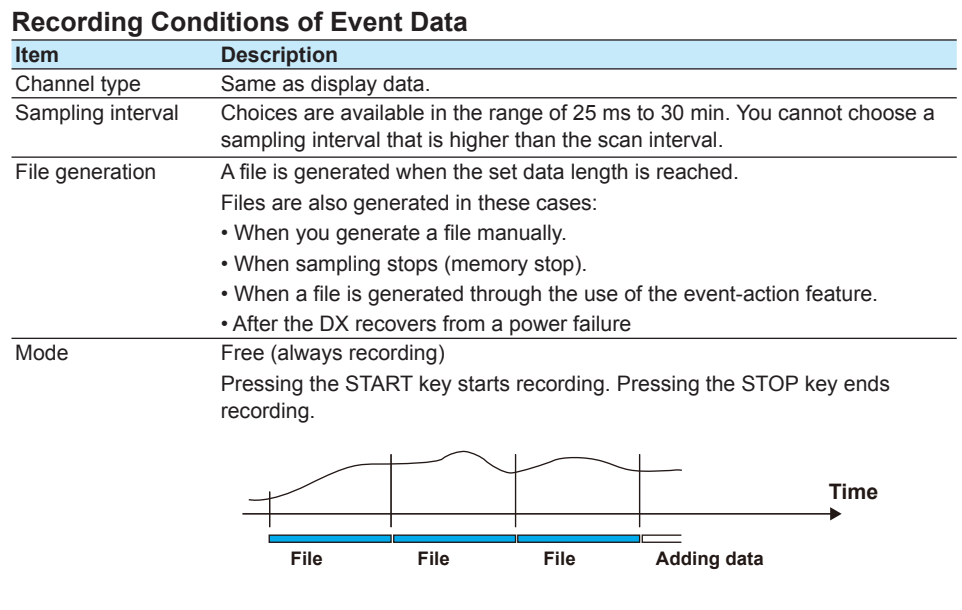

# **Creating Files through Key Operation**

You can use key operations to generate files.

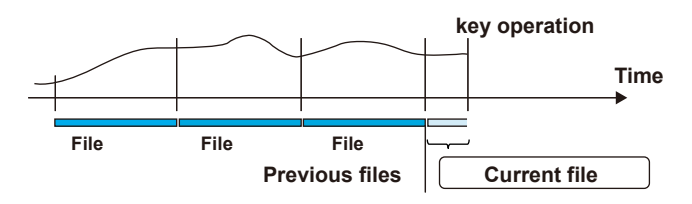

For operating instructions, see section 6.4 in the *User's Manual*, "Starting/Stopping the Recording and Saving the Measured data."

# <span id="page-13-0"></span>**Manual Sampled Data**

Manually sampled data is stored to internal memory. When the number of manualsampled-data exceeds 400, the oldest data are overwritten.

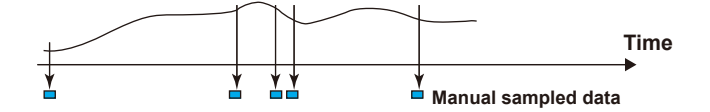

For operating instructions, see section 6.5 in the *User's Manual*.

# **Report Data**

Report data is stored to internal memory. When the number of report data files exceeds 100, the oldest data files are overwritten.

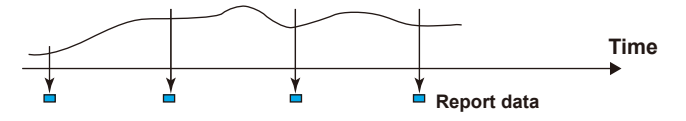

For the setting procedure and operating instructions, see section 9.5 in the *User's Manual*.

# <span id="page-14-0"></span>**Directories and File Saving on External Storage Medium**

- **Types of External Storage Medium**
- CF card (32 MB or more)
- USB flash memory (/USB1 option)

# **CF Card Directory**

The directories and files of the CF card that the DX automatically saves to are indicated below.

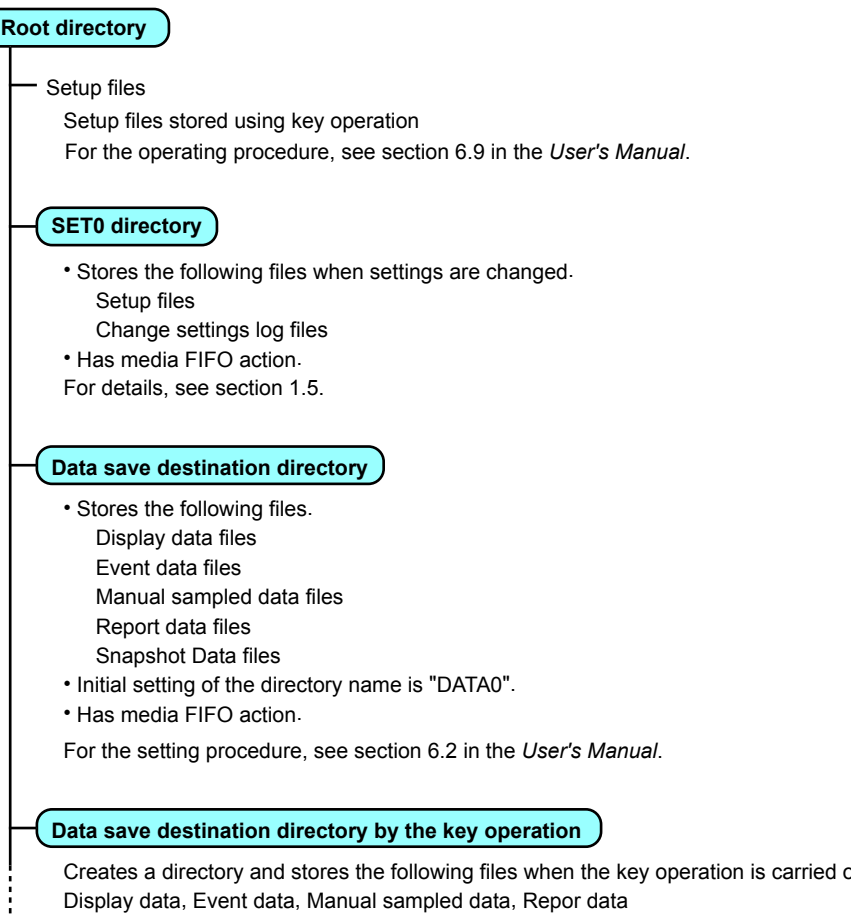

- Display data, Event data, Manual sampled data, Repor data
- For the operating procedure, see section 4.8 in the *User's Manual*.

# **Saved Files**

DXs with the /AS1 advanced security option create the following types of files.

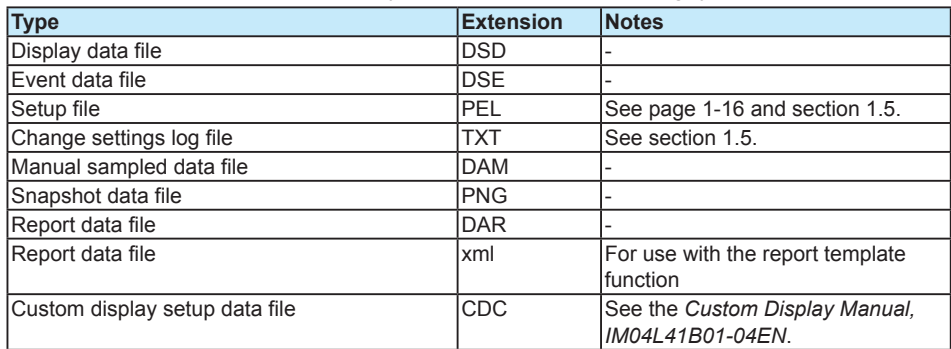

# <span id="page-15-0"></span>**Saving Data to External Storage Medium**

### **Auto Save**

Display data, event data, manual sampled data, and report data is automatically saved. Keep the CF card inserted into the drive at all times. The data in the internal memory is automatically saved to the CF card.

For the setting procedure, see section 6.1 in the *User's Manual*.

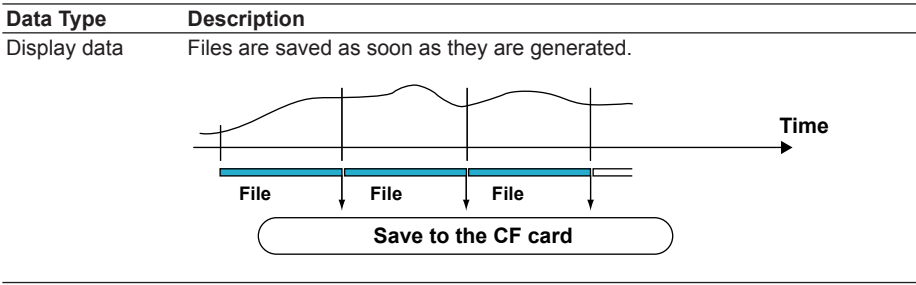

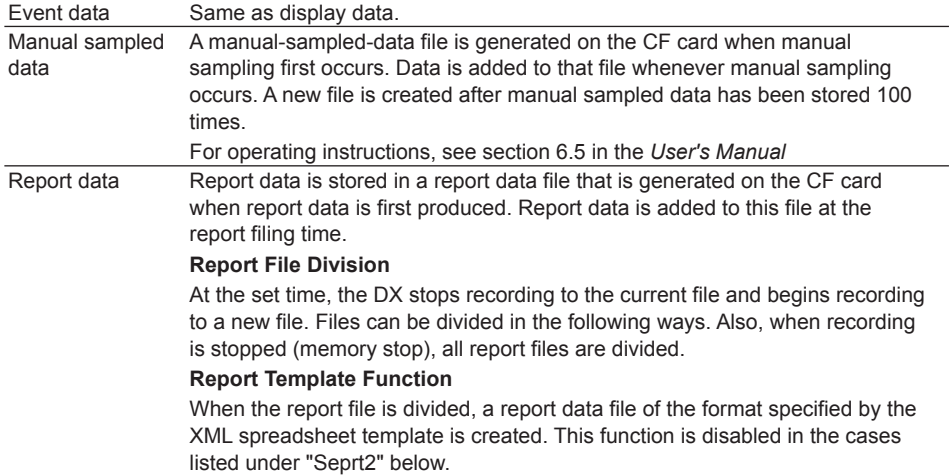

For the setting procedure, see sections 9.5 and 9.6 in the *User's Manual*.

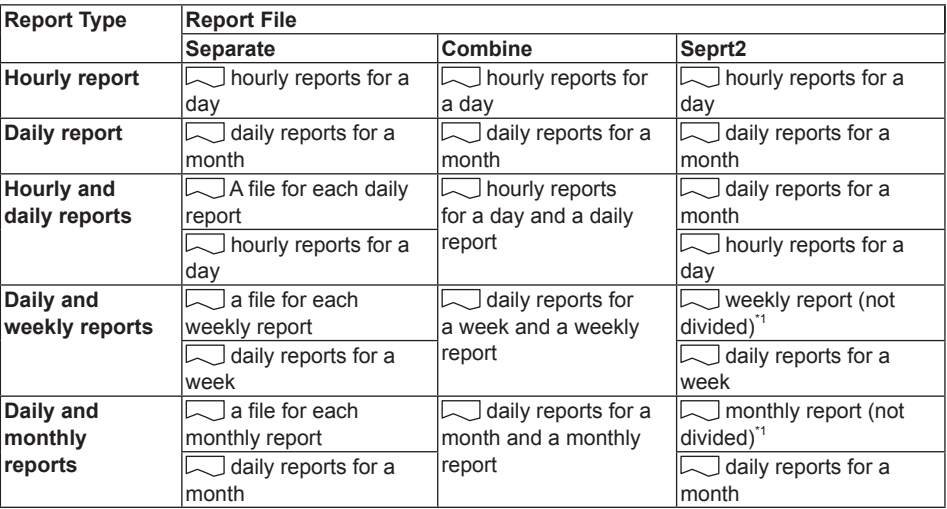

\*1 When media FIFO is enabled, files are divided at approximately every 100 KB.

# **Data Saved to Display and Event Data Files**

The following data is saved to display and event data files

### **Contents of the display data and event data files**

- **• Header string (see section 6.2 in the** *User's Manual***) • Batch information (when the batch function is in use, see section**
- **1.5 "Batch Function" in the** *User's Manual***)**
- **• Measured / computed data**
- **• Setup data**
- **• Login information (see "Terms Used in This Manual" in section 1.1)**
- **• Operation Log (see section 1.5, "Audit Trail Function")**
- **• Alarm summary**
- **• Message summary**

**• Approval information (see section 1.6, "Signature Function (Digital Signature)" )**

# **Save Destination**

Files are saved to a CF card.

# **Directory That Data Is Saved To**

You can specify the name of the directory that data will be saved to (the default directory is "DATA0"). The DX will create the directory on the CF card and save data to it. For the setting procedure, see section 6.2 in the *User's Manual*.

# **Save Operation (When not using media FIFO)**

If there is not enough free space on the CF card, the DX cannot save the data in the internal memory to the CF card. Before the internal memory data is overwritten, change CF cards and save the data.

# **Save Operation (Always retain most recent data file/media FIFO)**

When the DX saves data files automatically to the CF card, it can save them so that the newest data files are always retained. With this method, you can use the DX continuously, without changing the CF card.

For the setting procedure, see section 6.2 in the *User's Manual*.

**• Operation**

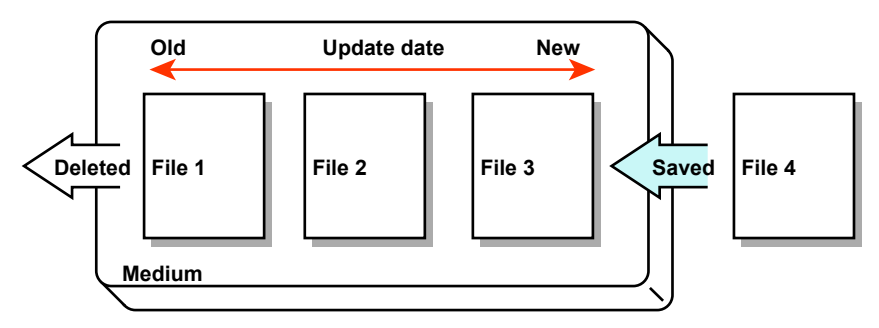

When the DX is saving data to the CF card, if there is not enough space to save a new file, the DX deletes the oldest files and then saves the new file. This operation is referred to as FIFO (first in first out).

• FIFO is only used when the following files are saved automatically. When files are saved using other methods, FIFO is not used.

Display data files, event data files, report data files, manual-sampled-data files, and snapshot data files.

• Files subject to deletion

All files in the destination directory, except for the ones listed below, are subject to deletion.

Files not subject to deletion: Hidden files, read-only files, and files contained within subdirectories in the destination directory.

- The most recent 1000 files are retained. If there are more than 1000 files in the destination directory, even if there is enough free memory, older files will be deleted so that the file number remains at or below 1000.
- When there are more than 1000 files in the destination directory, one or more files are deleted before the new file is saved. The number of files does not remain at or below 1000 in this case.

# **Manual Save (Collectively storing unsaved data)**

Display data, event data, manual sampled data, and report data is saved.

Unsaved data in the internal memory is saved to an external storage medium connected to the DX when a given operation is carried out.

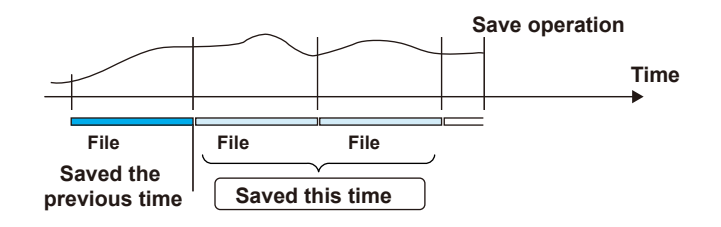

### **Note**

When you use manual save, it is important that you save the data in the internal memory to the external storage medium before the data is overwritten. Be aware of the condition of the internal memory, and save data to the external storage medium at the appropriate times.

For the setting procedure, see section 6.2 in the *User's Manual*. For operating instructions, see section 6.4 in the *User's Manual*.

# **Data Saved to Display and Event Data Files**

The same as for auto save.

# **Save Destination**

You can select a CF card or USB flash memory (/USB1 option).

# **Directory That Data Is Saved To**

You can specify the name of the directory that data will be saved to (the default directory is "DATA0"). For the setting procedure, see section 6.2 in the *User's Manual*.

# **File Name**

The DX can name measured data files that are automatically saved to the CF card in one of the following three ways.

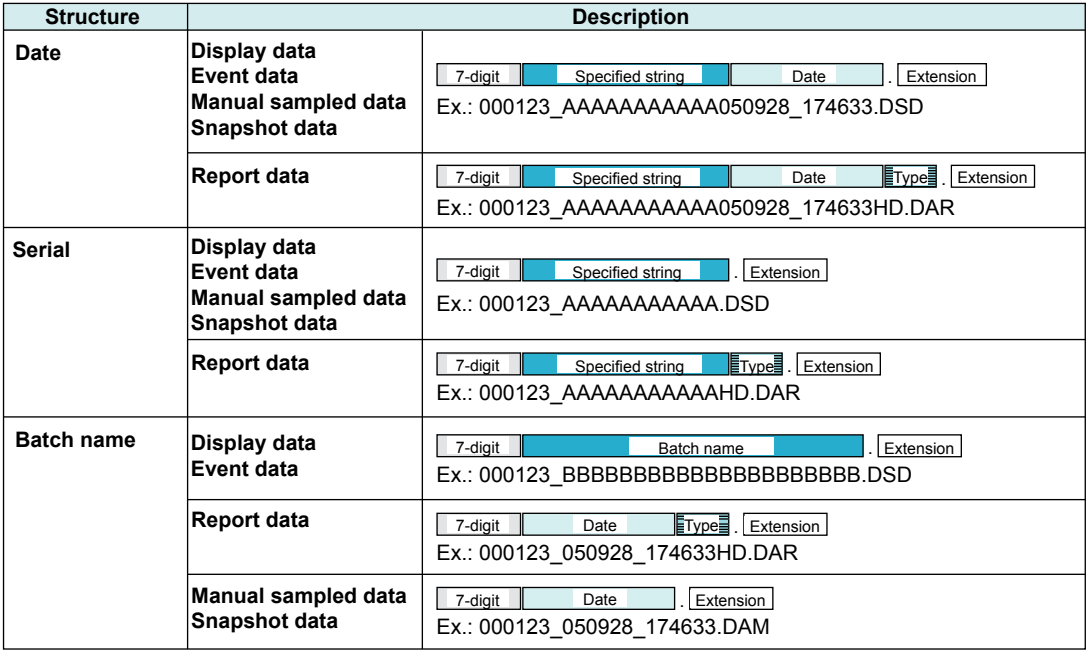

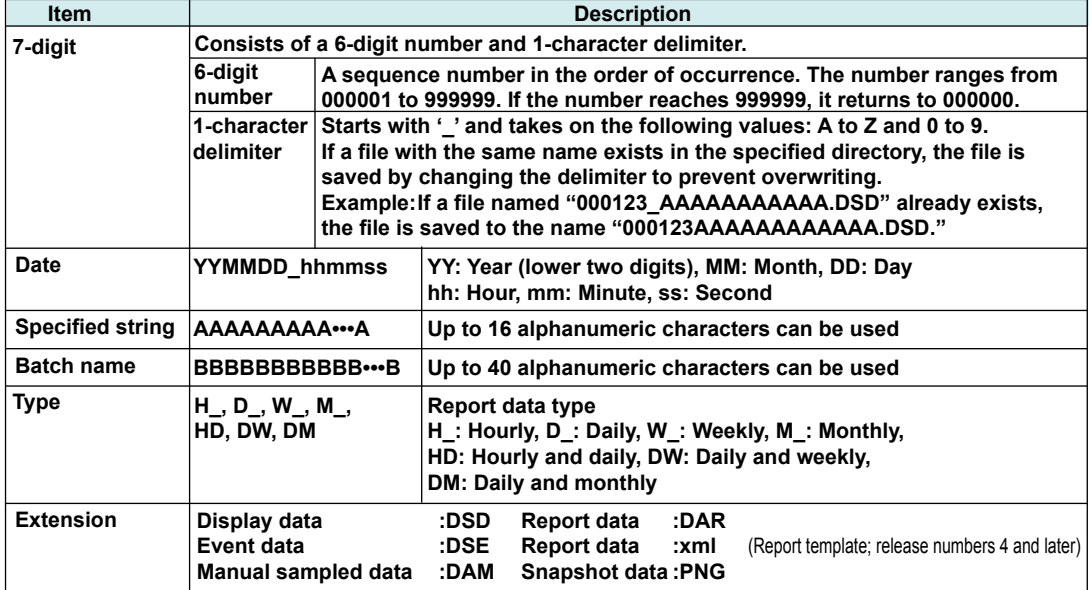

For information about snapshot data, see page 1-16.

# **Saving Data through Key Operation**

The following data save operations can be performed whether the DX is in auto save or manual save mode.

For operating instructions, see section 4.8 in the *User's Manual*.

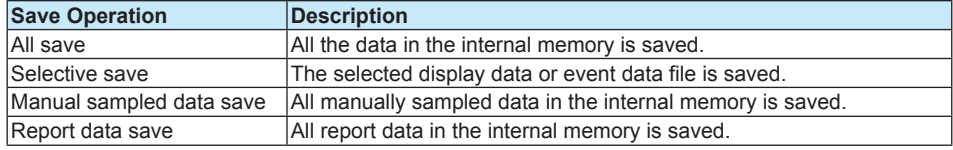

## **Save Destination**

You can select a CF card or USB flash memory (/USB1 option).

### **Directory That Data Is Saved To**

A directory is made with the same name as the destination directory plus the date and time added on at the end. Then, data is saved to that directory. Directory name: [Specified directory name]\_YYMMDD\_HHMMSS

Examples: Example: If a file is saved on September 30, 2005 at 17:06:42, the file will be saved to a directory with the name DATA0\_050930\_170642. (If DATA0 is the ordinary destination directory name).

### **Note**

The number of directories that can be created on an external storage medium depends on the length of the directory names. When the specified directory name is 5 characters long, about 170 directories can be created. When it is 20 characters long, about 120 directories can be created. An error will occur if the limit is exceeded.

# <span id="page-21-0"></span>**Other Types of Data That can Be Stored**

# **Setup Data When the Settings Change and the Change Settings Log**

For the description of functions, see section 1.5.

### **Setup Data**

You can save the DX setup data to a CF card or to USB flash memory (/USB1 option). The setup data is saved to the root directory.

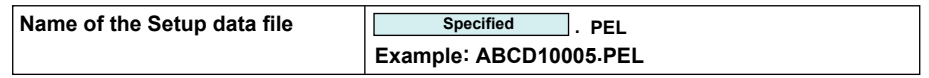

For operating instructions, see section 6.9 in the *User's Manual*.

# **Snapshot Data**

The DX display is saved to the CF card as a PNG file. It is saved in the same directory as display and event data. For information about file naming, see the previous page.

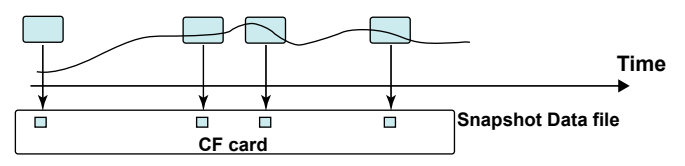

For operating instructions, see section 6.6 in the *User's Manual*.

### **Custom Display Setup Data**

See the *Custom Display Manual*.

# **Saving Data through an Ethernet Network**

You can use the FTP client function to automatically transfer and save the following data to an FTP server through an Ethernet network: display data, event data, report data (/M1 or /PM1 option), screen image data (snapshot data), setup data when the settings are changed, and the change settings log. You can also use the DX as an FTP server. You can access the DX from a personal computer and retrieve and store data files from both internal and external memory.

See the *Communication Manual*.

# <span id="page-22-0"></span>**1.3 Login Function**

With the login function, only registered users can operate the DX. For the setting procedure, see section 2.1. For operating instructions, see section 2.2.

# **Logging In and Out Using Keys**

You need to enter user identification information (a user name, user ID, and password) to log in to the DX in the following cases.

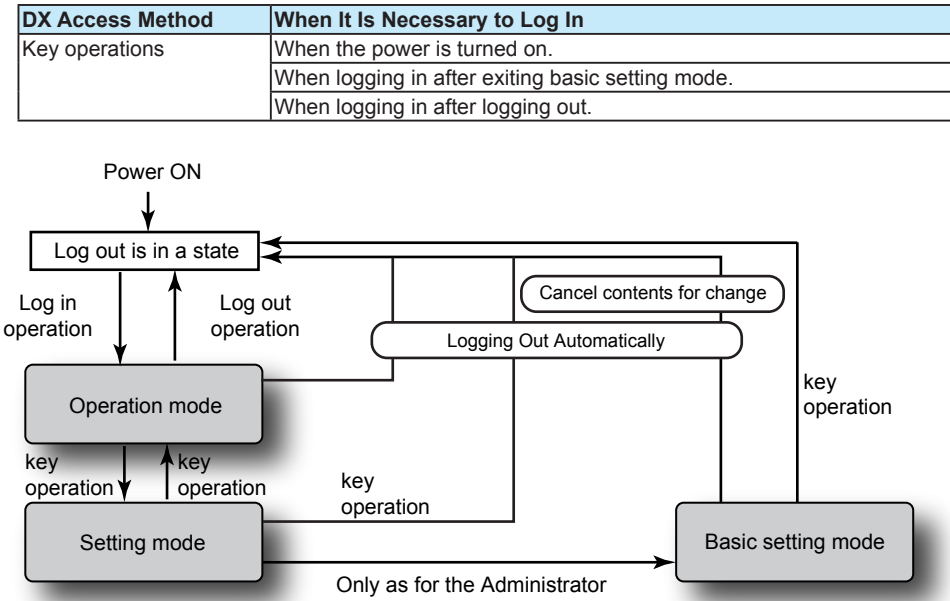

# **Auto Logout**

You can set the DX to log a user out automatically after no key operations have been performed for a specified time. If you are automatically logged out of basic setting mode, the setting changes are cancelled.

# **Operations Available While Logged Out**

You can configure the DX so that the DISP/ENTER key, arrow key, and favorite key can be used to switch the operation screen.

# **Logging In and Out through Communication**

You need to log in as a registered user in the following cases.

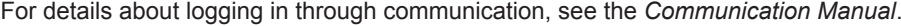

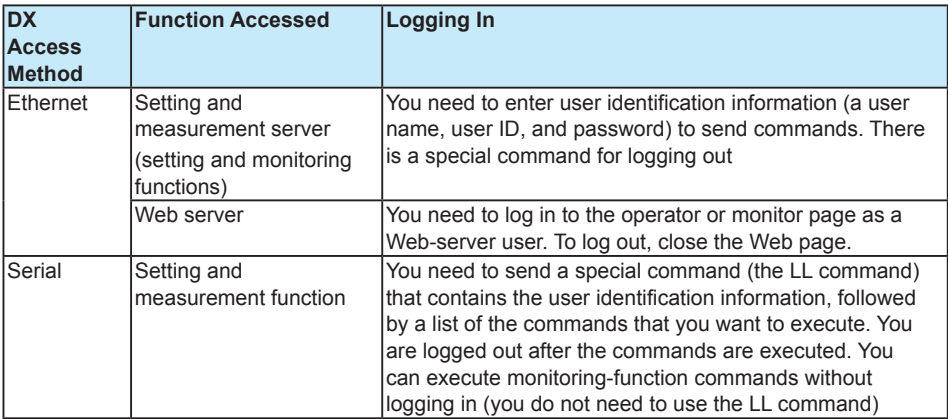

# <span id="page-23-0"></span>**User Levels**

There are two user levels: "administrator" and "user."

### **Administrator**

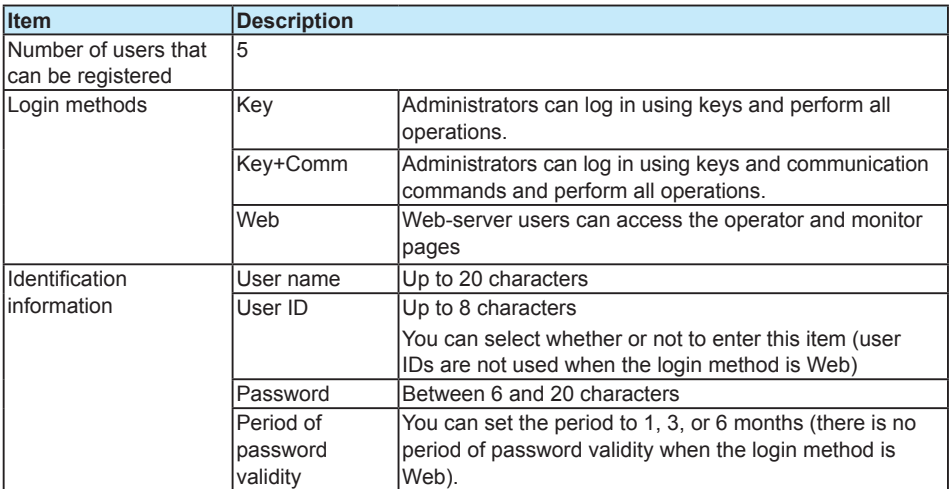

# **Note**

When you use the login feature, at least one administrator who can log in to the DX through key operations needs to be registered. If no administrator who can log in to the DX through key operations is registered, the login function is invalid (you can operate the DX without logging in). You cannot use the signature function in this condition.

## **User**

Administrators register users.

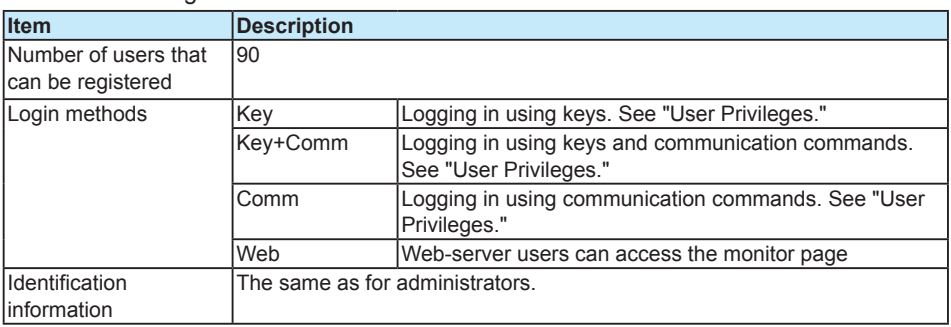

# **User Privileges**

The following operations can be enabled or disabled for each user. Operations performed using communication commands are included. Users cannot enter into basic setting mode.

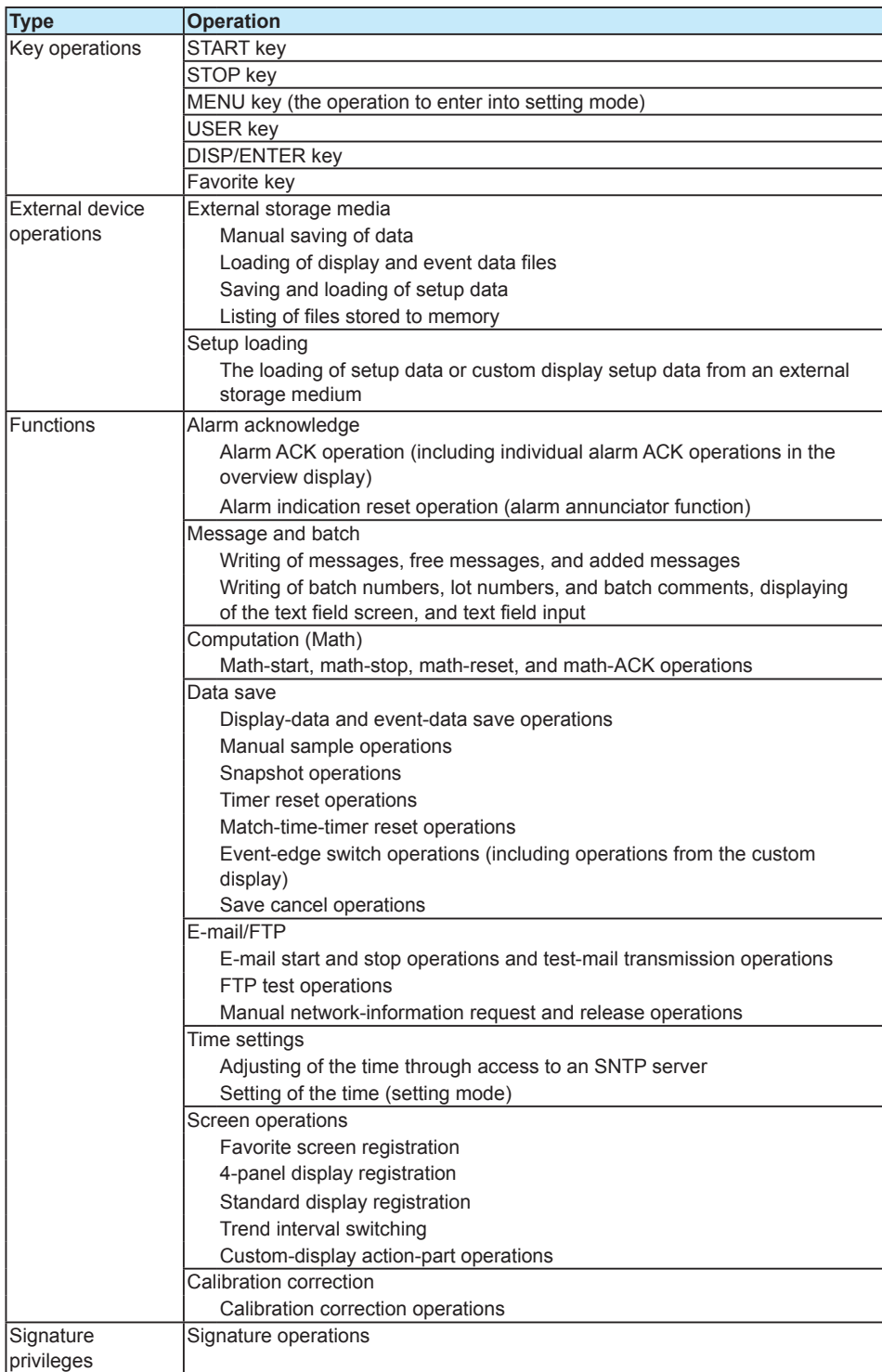

Explanation of user privileges

• Operations performed using communication commands are also limited. However, operations can always be performed through Modbus communication, regardless of the settings.

See section 3.2 in the *Communication Manual*

- Operations assigned by the event action function are always performed, regardless of the operation-limitation settings.
- Even if you lock computation, if the starting and resetting of computation are enabled for the START key operation, computation is reset or started when recording starts.
- Even if you enable USER key operations, if you assign an operation that is locked to the USER key, that operation will not be performed when you press the USER key.
- If you lock the DISP/ENTER key, you will not be able to show display selection menus. DISP/ENTER key execution operations and DISP/ENTER key operations in setting mode are not locked.
- The operations that you can perform vary as shown in the table below depending on how you set the free/locked settings of Calibration and the MENU key (the operation to enter into setting mode).

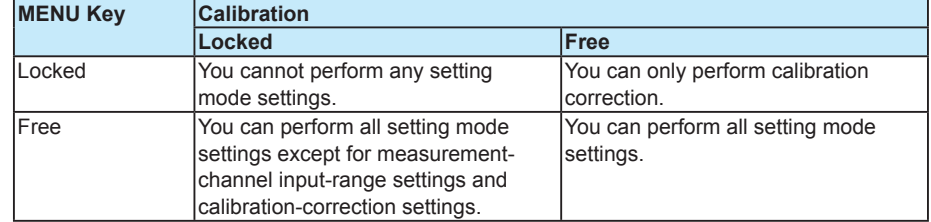

### **User ID**

You can choose whether or not to use a user ID.

### **User ID and Password**

You cannot specify a user-ID and password pair that is already registered on the DX.

### **Period of Password Validity**

You can set the period of password validity (but not for Web-server users).

### **Number of Password Retries and User Invalidation**

When a user is prompted for a password, if he or she enters the wrong password consecutively for the specified number of times (password retry frequency), the user's account is invalidated, and the user cannot log in (Web-server users are not affected). An administrator can clear the "invalid user" status by setting the invalidated user's password to the default password.

### **Reusing User-Registration Settings**

The user-registration settings are stored in setup data files. If you want to use the userregistration settings of one DX on another DX, you can load just the user-registration settings from the setup-data file. However, the passwords are not loaded. All the administrator and user passwords are set to their defaults. For operating instructions, see section 6.9 in the *User's Manual*.

# <span id="page-26-0"></span>**Login Restrictions**

# **Logging in with the Same Name**

You cannot log in with the same name.

# **Logging in Simultaneously**

There are five methods for logging in using key operations or Ethernet or serial communication.

- 1. Logging in and out using keys
- 2. Logging in to the setting function of the setting and measurement server through Ethernet communication\*
- 3. Using the LL command to log in to the setting and measurement function through serial communication\*
- 4. Logging in to the monitoring function of the setting and measurement server through Ethernet communication\*
- 5. Logging in to the Web server through Ethernet communication\*
	- \* For explanations and operating instructions, see the *Communication Manual*.

You can log in using methods 4 and 5 regardless of whether or not users have logged in using the other methods. The figure below shows how simultaneous use of the other three login methods is limited.

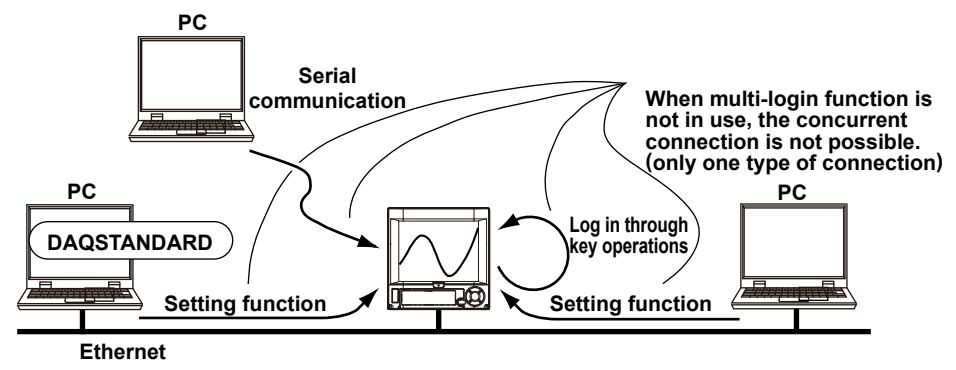

# **• When Using the Multi Login Function**

At the same time, one user can log in through key operations, one through an Ethernet connection (to the setting function), and one through serial communication. However, when a user enters into setting mode or basic setting mode, the operations of the other users are limited.

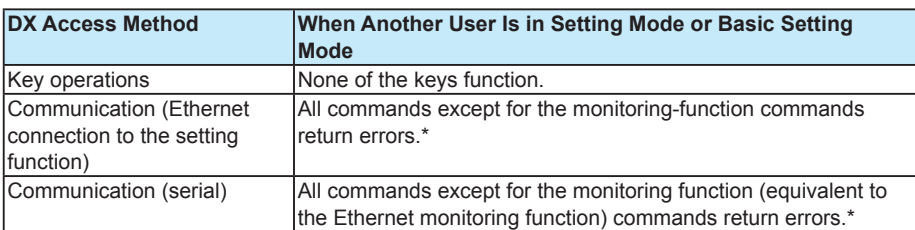

\* For an explanation, see the *Communication Manual*.

# <span id="page-27-0"></span>**• When Not Using the Multi Login Function**

Users cannot log in at the same time through key operations, an Ethernet connection (to the setting function), or serial communication. Only one user can log in to the DX at a time.

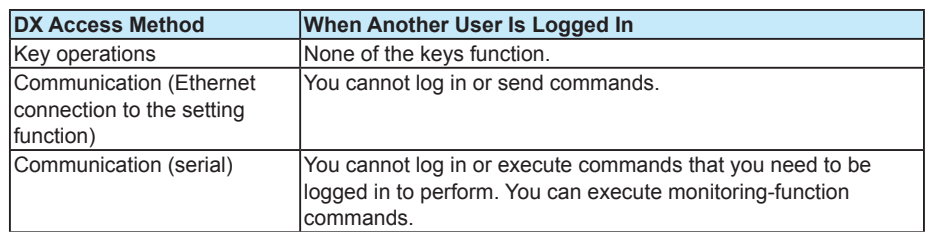

# **When Not Using Communication Login Function**

The communication commands that you can perform are listed below.

- Ethernet communication You can connect to the setting and measurement server under the name "user." You can only use the monitoring-function commands.
- Serial communication You cannot use the LL command. You can only use the monitoring-function commands.

# **How the DX Operates When the Login Function Is Not Used**

When the login function is not used (no administrators are registered):

- You do not need to log in. The DX switches to operation mode when you turn on the power or exit basic setting mode.
- You cannot use the signature function.
- You connect over the Ethernet to the setting and measurement server and execute commands in the same way as on a standard model.
- You execute serial commands in the same way as on a standard model.
- You cannot select the serial-communication barcode protocol.

# <span id="page-28-0"></span>**1.4 Password Management Function**

With this function, you can manage access to the DX by using the Kerberos v5 authentication protocol.

For the setting procedure and operating instructions, see chapter 3.

### **System Configuration**

The following figure shows the configuration of the authentication system.

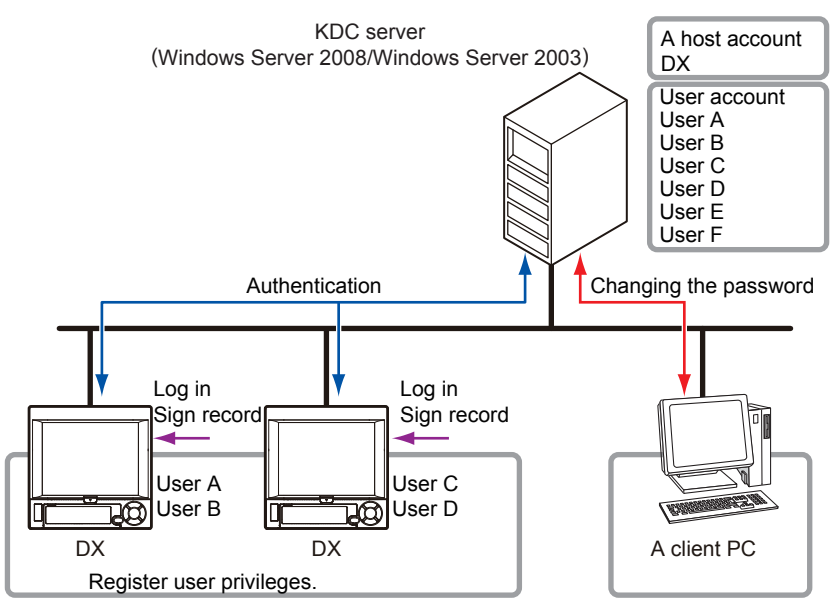

The authentication system consists of the devices listed below connected on an Ethernet. • KDC server

Windows Server 2008 or Windows Server 2003. Manages the account of a DX on the network (host account) and the user accounts for operating the DX.

• DX

Of the user accounts on the KDC server, you can specify which accounts to use (login settings) on which DXs. You can also set different user privileges for each user on each DX.

• Client PC for maintenance

This device is used to change user account passwords and for other maintenance. It is not explained in this manual.

### **Operation**

When you log in to the DX or use the signature function, you will be prompted for a user name and password (the password management function does not use user IDs). The DX will then perform the communication with the KDC server that is necessary for authentication. When authentication finishes, you can operate the DX. The server manages the passwords and their periods of validity. Web-server users are not managed by this function.

If the connection to the KDC server is broken, or if no users can be authenticated for some other reason, you can operate the DX using a special user account (root). See "Note" in section 3.2.

#### **Note**

- For configuration instructions for Windows Server 2008/2003, see the *Communication Manual*.
- Cross-realm authentication (authentication of different domain names) is not supported.
- You cannot change user account passwords from the DX.

# <span id="page-29-0"></span>**1.5 Audit Trail Function**

This function records histories of the operations. It saves operation logs and change settings logs, and it saves setup files when the settings have changed. You do not need to perform any special settings to use this function.

The figure below indicates what items are recorded to the operation log and the change settings log.

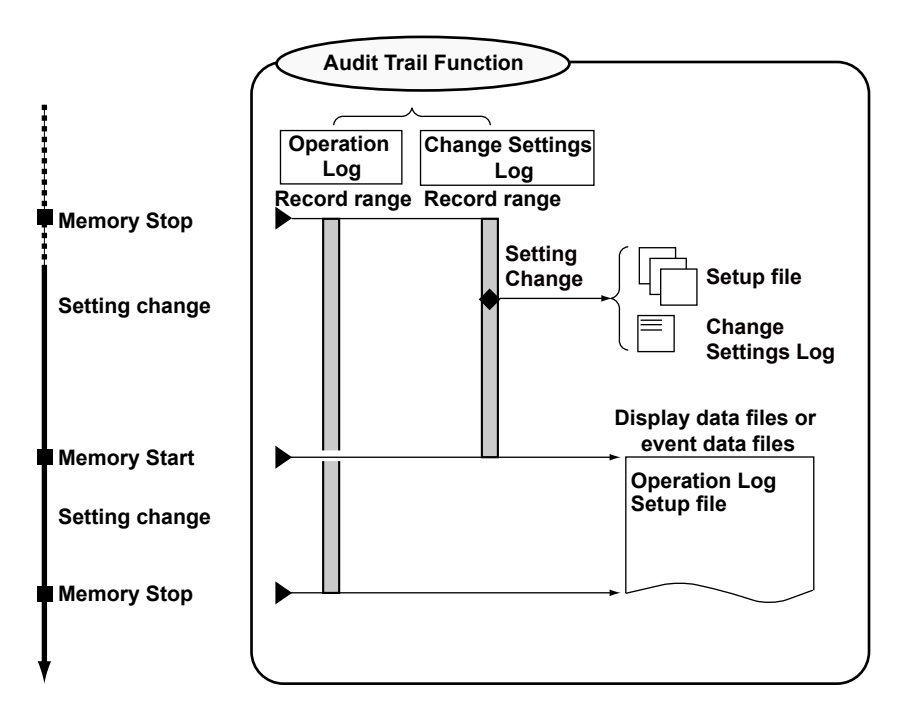

# **Information That Is Saved to Measured Data Files**

When measured data files (display data or event data files) are saved, in addition to the measured data, a setup file and operation log are also saved.

# **Setup File**

A file that contains the settings at the time recording started (memory start). If the settings are changed during recording (memory sampling), you can view the changes in the operation log.

# **Operation Log**

A history of the operations.

# **Login Information**

Information about the users who can operate the DX.

# <span id="page-30-0"></span>**Operation Log**

The DX operations are recorded in the operation log in the order that they occurred. The operation log is contained within the measured data file.

For information about the display, see section 2.3.

For information about the contents of the log, see appendix 1.

### **Recorded Operations**

- Operations that affect the measured data, such as memory start and message writing are recorded. Error messages are also recorded.
- Key operations, communication operations, remote-control operations (/R1 and /PM1 options), event-action operations, and automatic DX operations (error messages, etc.) can be distinguished from each other.
- Operations that do not affect the measured data, such as screen switching and display configuration changes, are not recorded.

For details, see appendix 1.

### **How the Operation Log Is Saved**

- The DX can record up to 2000 operation log entries in its internal memory. When the number of log entries exceeds 2000, the oldest log entries are overwritten.
- The log of the operations from the previous memory stop to the current memory stop is stored in the measured data file (display or event data file). If the measured data file is divided, each time a file is created, the operation log up to that point is saved in the file.
- When you use the multi batch function (/BT2 option), all the batch groups share the same operation log. The log entries from one memory stop to the next memory stop are saved.
- You cannot just save the operation log in the internal memory to a CF card.

# **Viewing an Operation Log**

- You can display the operation log in the internal memory on the DX screen.
- You can display the operation log in a measured data file on the DX screen or the DAQSTANDARD Viewer application.

# **How to Clear the Operation Log**

- The operation log in the internal memory is cleared when you initialize the settings in basic setting mode.
- You cannot clear the operation log in a measured data file.

# **Login Information**

A user's password may change during operation.The login information is the user name and the password at the time that the measured data file was created. To sign a measured data file, you must log in as a user that is registered in the login information in that measured data file. You cannot view the login information.

For information about the display, see the *DAQSTANDARD Viewer manual*.

# <span id="page-31-0"></span>**Change-Settings Log and Setup Files When Recording (Memory Sampling) Is Not in Progress**

When you change the settings, the changes are logged in the change settings log and the operation log. At the same time, a setup file is saved to the CF card. The date, user name, and affected setup file name are recorded in the change settings log, which is saved to the CF card.

For information about the display, see section 2.4.

### **Note**

Make sure that the CF card is inserted when you change the settings. When the DX is unable to save a setup file, it displays an error message, and you will be unable to finish the process of changing the settings.

# **Logged Operations**

Changes to the settings made in setting mode or basic setting mode are logged. Setupfile loading and setting initialization are also logged.

# **How Setup Files Are Saved**

- A setup file is saved to the CF card at the times listed below. This only happens if the settings have changed. If a CF card is not inserted when the DX tries to save a setup file, an error occurs.
	- When you return from setting mode to operation mode
	- When you switch from setting mode to basic setting mode
	- When you exit basic setting mode
- The directory "SET0" is automatically created on the CF card, and a setup file (.PEL extension) is saved.
- The file name is generated automatically.

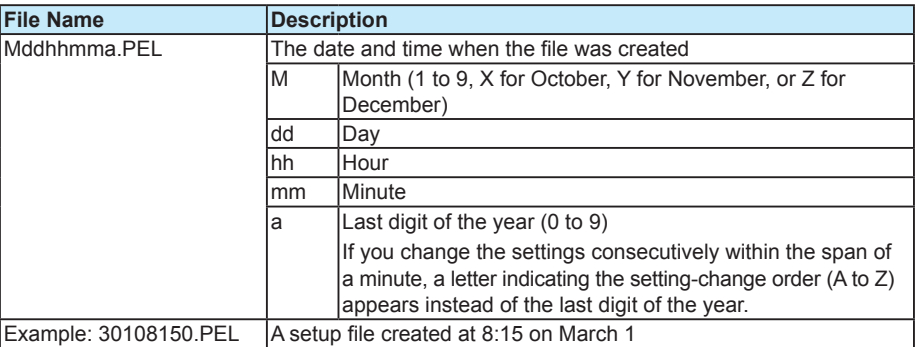

# **Viewing a Setup File**

You can use the attached DAQSTANDARD application to view the setup file contents that correspond to an operation log.

For operating instructions, see the *DAQSTANDARD Viewer manual*.

# <span id="page-32-0"></span>**How the Change Settings Log Is Saved**

- The DX can record up to 200 change settings log entries in its internal memory. When the number of log entries exceeds 200, the oldest log entries are overwritten.
- A change settings log file (.TXT extension) is created in the SET0 directory on the CF card, and the logs are added to this file. When the number of logs reaches 100, a new file is created.
- The file name is generated automatically.

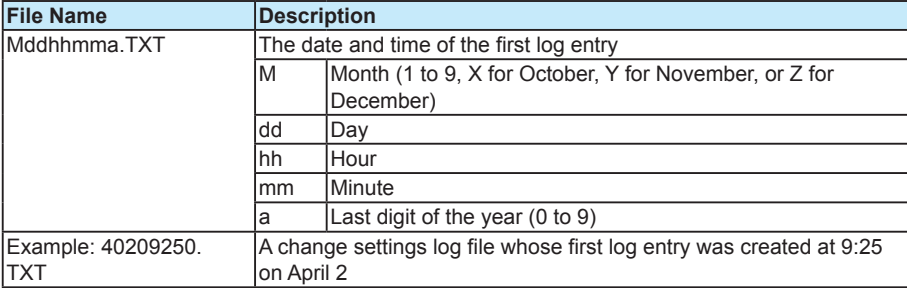

# **Viewing a Change Settings Log**

- You can display the change settings log in the internal memory on the DX screen.
- The change settings log is saved to the CF card in text format. You can display it using a text editor. You cannot view it on the DX.

# **How to Clear the Change Settings Log**

The change settings log in the internal memory is cleared when you initialize the settings in basic setting mode.

# **Change-Settings Log When Recording (Memory Sampling) Is in Progress**

Setting changes in setting mode and setting changes in basic setting mode result in different logging operations.

For information about the display, see section 2.4.

For information about setting changes during memory sampling, see section 6.4 in the *User's Manual*.

# **Setting Changes in Setting Mode**

The setting changes are recorded in the operation log. You can configure the DX to automatically write into the measured data a message indicating that the settings have changed. The DX does not save a setup file.

# **Setting Changes in Basic Setting Mode**

The setting changes are recorded in the operation log. At the same time, a setup file is saved to the CF card.

# **Logged Operations**

The following setting changes can be logged during recording (memory sampling).

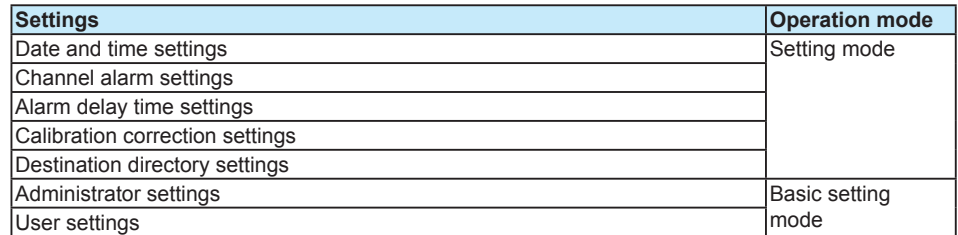

### **How Setup Files Are Saved**

- If settings have been changed when you exit basic setting mode, a setup file is saved to the CF card. If a CF card is not inserted when the DX tries to save a setup file, an error occurs.
- A setup file (.PEL extension) is saved to the SET0 directory on the CF card.
- The file name is generated automatically. The file name is generated in the same manner as that described in "Change-Settings Log and Setup Files When Recording (Memory Sampling) Is Not in Progress."

### **Viewing a Setup File**

You can use the attached DAQSTANDARD application to view the setup file contents that correspond to the various change settings logs.

For operating instructions, see the *DAQSTANDARD Viewer manual*.

### **Setting Changes during Recording (Memory Sampling)**

You can change the following settings and perform the following file operations during recording. Administrators can perform all operations. Users can only perform operations that have been permitted. The setting menu that appears varies depending on the operations that can be performed. In the setup displays in setting mode, you cannot set multiple consecutive channels (for example, channel 001 to channel 003) at the same time.

If you are using the multi batch function (/BT2 option), if even one batch group is being recorded, the DX is recording (memory sampling). During recording, the Multi batch tab does not appear in setting mode (you cannot change the Multi batch tab items for any of the batch groups).

### **Setting Changes**

- Date and time settings
- Alarm settings
- Alarm delay time settings
- Calibration correction settings
- Destination directory settings
- Administrator settings\*
- User settings\*
	- \* See section 2.1.

### **File Operations**

- Loading of display data files
- Loading of event data files
- Listing of the files on the external medium

# <span id="page-34-0"></span>**SET0 Directory Operations**

# **Save Operation (When not using media FIFO)**

If there is not enough free space on the CF card, the DX cannot save the data in the internal memory to the CF card. When this happens, an error occurs, and the save operation cannot be performed. Use another CF card to save the data.

# **Save Operation (Always retain most recent data file/media FIFO)**

The newest data files are always kept on the CF card. With this method, you can use the DX continuously, without changing the CF card.

For the setting procedure, see section 6.2 in the *User's Manual*.

**• Operation**

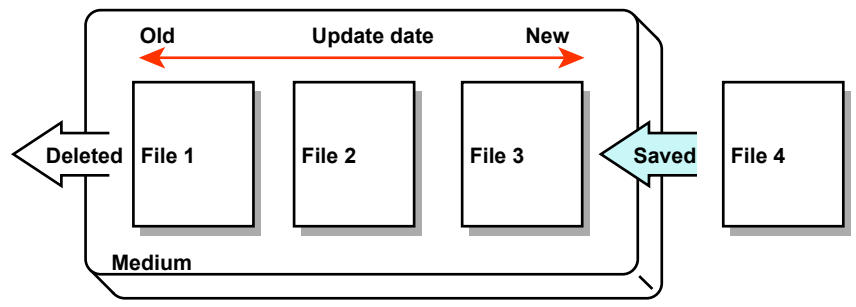

If there is not enough space to save a new file, the DX deletes the oldest files and then saves the new file. This operation is referred to as FIFO (first in first out).

• FIFO is only used when the following files are saved automatically. When files are saved using other methods, FIFO is not used.

Setup files and change settings log files • Files subject to deletion

All files in the destination directory, except for the ones listed below, are subject to deletion.

Files not subject to deletion: Hidden files, read-only files, and files contained within subdirectories in the destination directory.

- The most recent 100 files are retained. If there are more than 100 files in the destination directory, even if there is enough free memory, older files will be deleted so that the file number remains at or below 100.
- When there are more than 100 files in the destination directory, one or more files are deleted before the new file is saved. The number of files does not remain at or below 100 in this case.

# <span id="page-35-0"></span>**1.6 Signature Function (Digital signature)**

Signing is the act of attaching the following approval information to a measured data file. • Pass or fail judgment

- Comment
- Name of the user who attached the information and the date and time when the information was attached

For the setting procedure, see section 2.1.

For operating instructions, see section 2.3.

# **Signable Files**

Display and event data files (.DSD and .DSE extensions) can be signed.

# **Two Process Types**

Set the process type to choose what kind of collection of measured data can be signed.

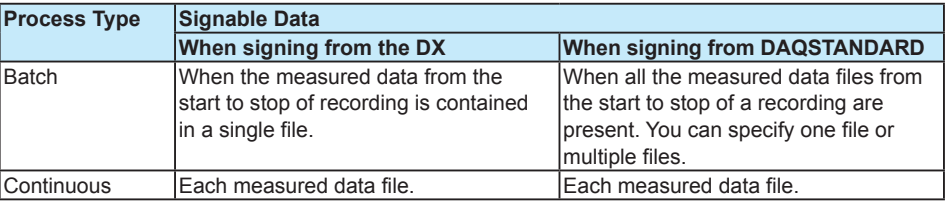

The "continuous" process type is useful when you are dealing with a continuously operating process, such as the monitoring of the air conditioning temperature. You can sign each individual measured data file.

On the other hand, the "batch" process type is useful when you are dealing with a process such as one in which recording starts and stops in accordance with production. You cannot sign a unit of data unless all the files from the start to the stop of the recording are present.

# **Signature Privileges and Signatures**

# **Users and Signature Privileges**

- You can attach three signatures (Signature 1, Signature 2, and Signature 3), each with different privileges, to a single display or event data file. For example, you could reserve Signature 1 for the operator, Signature 2 for the quality control supervisor, and Signature 3 for the general supervisor.
- An administrator can attach any of the signatures to a file.\*
- A user can only attach a signature that they have been given permission to attach.\*
- A signature can only be attached once. You cannot overwrite a signature. Limited to users and administrators who were registered at the time that the file was created.

# **Deleting and Changing Approval Information**

You cannot delete or change the approval information that has been attached to a file.
## <span id="page-36-0"></span>**Signing from the DX**

- On the DX, you can only sign measured data files in the internal memory.
- You can set the type of signatures that users can make on the DX.
- You can show display or event data on the historical trend display and sign it.
- You can configure the settings so that the historical trend display appears when recording stops (memory stop).
- Viewing the Data

When you sign a file, you can view the following information from the historical trend display.

- Measured values
- Memory information (information about the displayed measured data file)
- Operation log (a history of the operations)
- Alarm summary
- Message summary

### **Signing Using the Attached DAQSTANDARD Application**

You can sign measured data files using DAQSTANDARD. A measured data file can only be signed by a user with signature privileges who is registered in the login information of that measured data file.

For operating instructions, see the *DAQSTANDARD Viewer manual*.

## <span id="page-37-0"></span>**1.7 Unique Specifications of DXs with Advanced Security**

## **Functions That Differ from Those of DXs without Advanced Security**

The main functions that have not been explained thus far in this manual that differ with the functions of DXs without advanced security are explained in the table below.

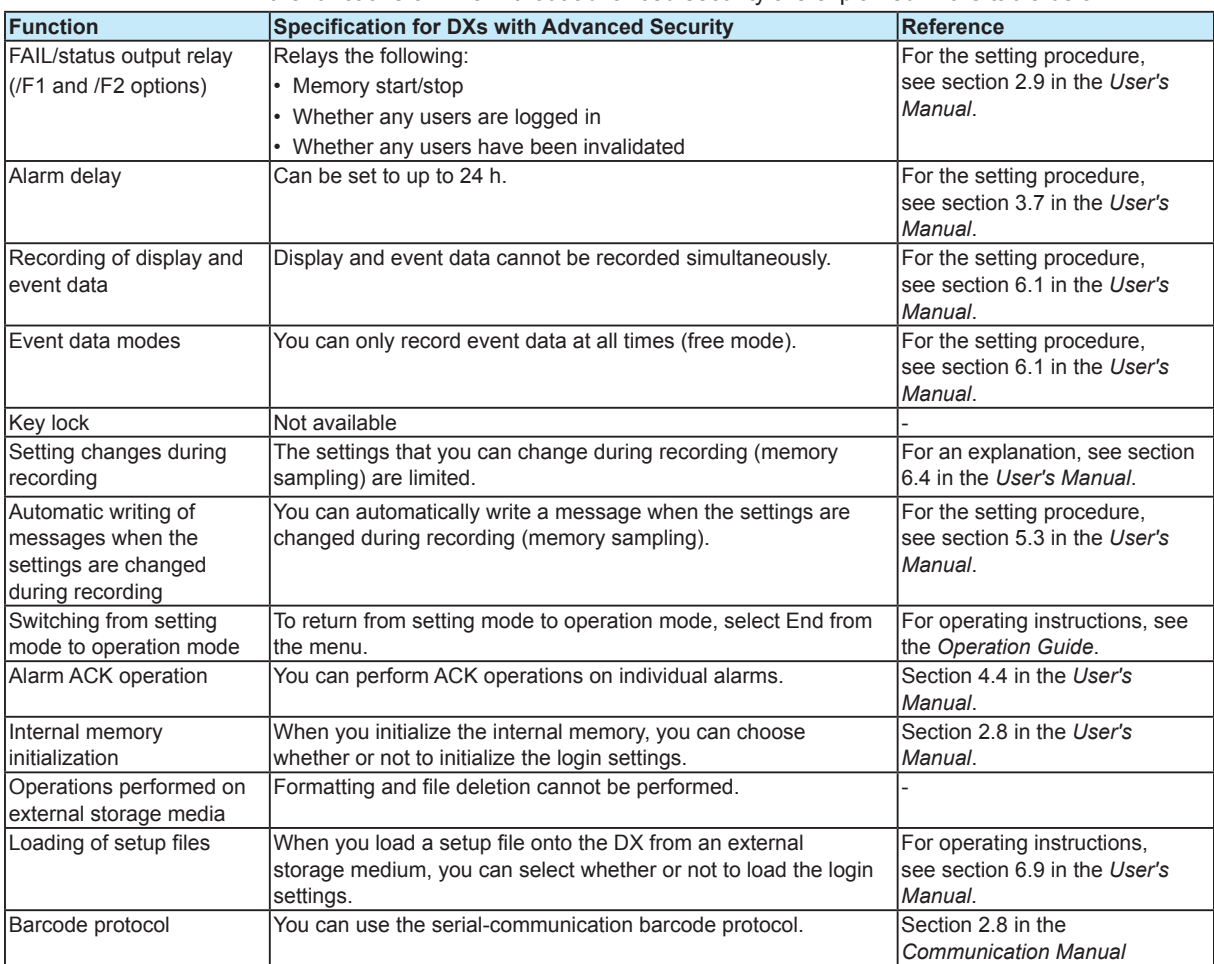

### <span id="page-38-0"></span> **Functions That Differ from Those of the DX100P and DX200P**

The main differences between the DX1000/DX1000N/DX2000 advanced security

function and the DX100P/DX200P security function are explained in the table below.

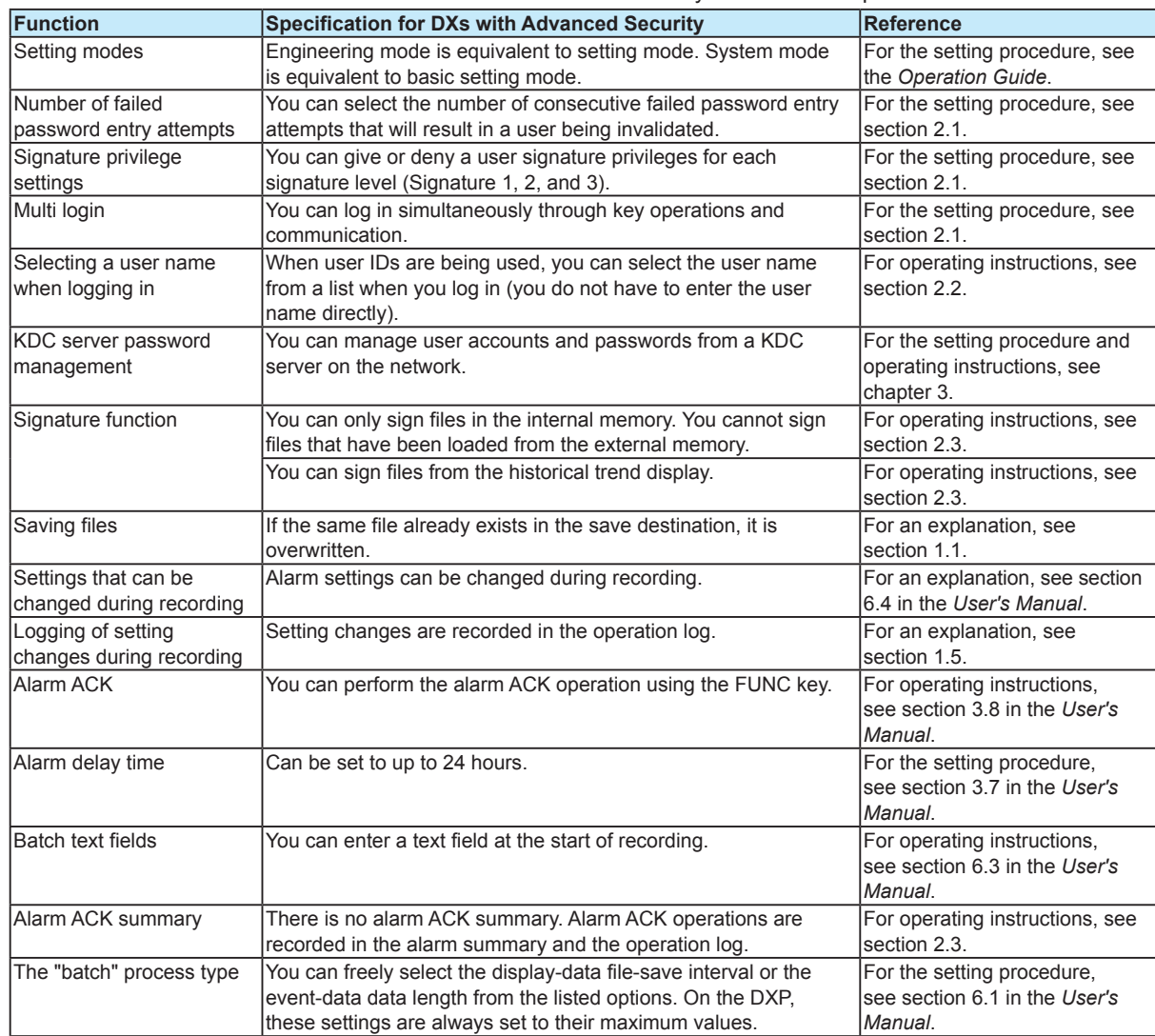

## <span id="page-39-0"></span>**2.1 Registering Users and Setting the Signature Method**

#### **Procedure for Configuring the Login and Signature Features for the First Time**

When the DX is shipped from the factory, it is configured so that you can operate it without signing in. First, register an administrator. After you register an administrator, you will have to log in before you can use the DX.

For an explanation of these functions, see sections 1.3 and 1.6.

#### **Setup Screen**

#### **• Security**

Press **MENU** (to switch to setting mode), hold down **FUNC** for 3 s (to switch to basic setting mode), and select the **Environment** tab > **Security, Media save** (**Security, Media save, Batch** on the DX2000).

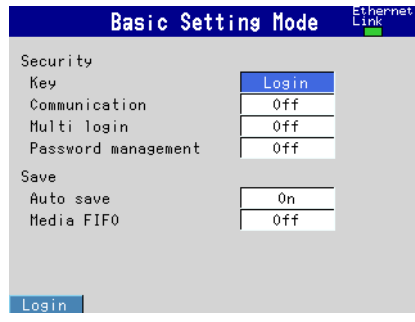

#### **• Login (User Registration)**

Press **MENU** (to switch to setting mode), hold down **FUNC** for 3 s (to switch to basic setting mode), and select the **Menu** tab > **Login** > **Admin settings** or **User settings**. Basic Setting Basic Setting (Using the password

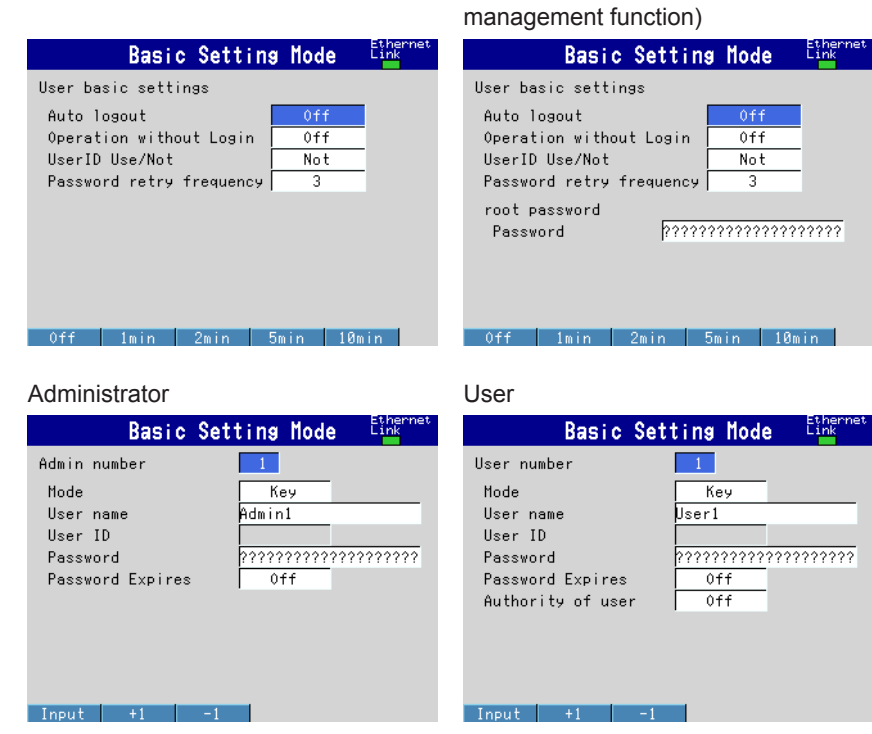

Press **MENU** (to switch to setting mode), hold down **FUNC** for 3 s (to switch to basic setting mode), and select the **Menu** tab > **Login** > **Authority of user** > **Key action, Media**, **Actions,** or **Sign record** (**Key action**, **Media/USB**, and **Actions** or **Sign record** on the DX2000).

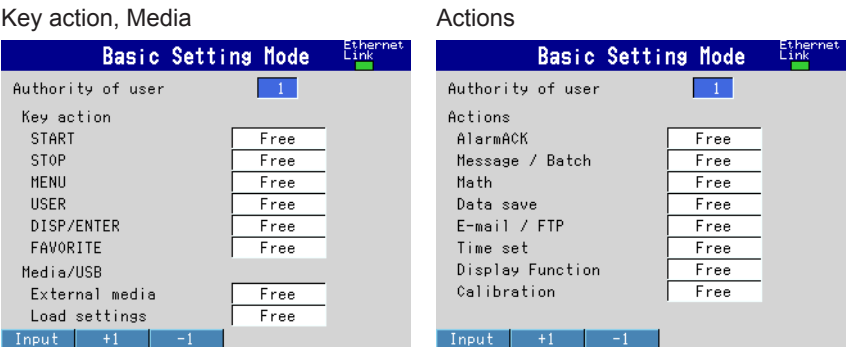

#### Sign record

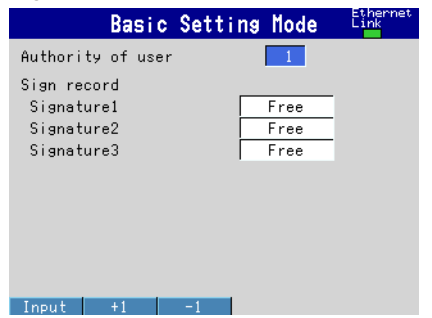

#### **• Signing Files**

Press **MENU** (to switch to setting mode), hold down **FUNC** for 3 s (to switch to basic setting mode), and select the **Menu** tab > **Signature**.

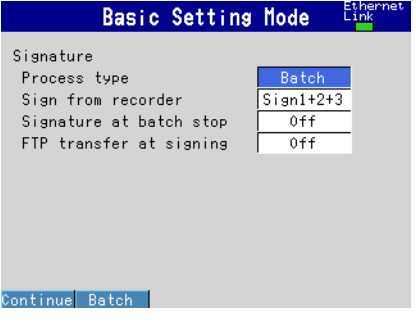

#### <span id="page-41-0"></span>**Setup Items**

#### **• Security > Key**

This setting is fixed at Login.

#### **• Security > Communication**

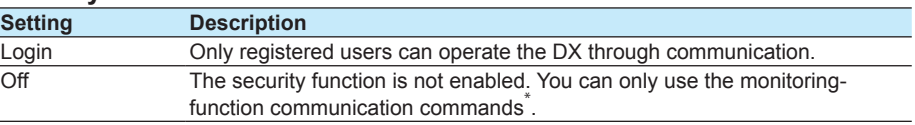

\* For an explanation, see the *Communication Manual*.

#### **• Security > Multi login**

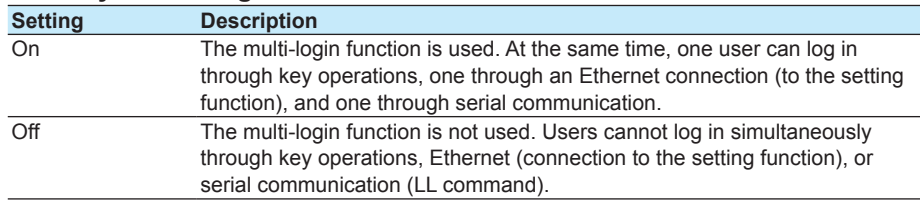

#### **• Security > Password management**

To perform password management using a KDC server on the Ethernet, select **On**. For information about the password management function, see section 1.4.

For the setting procedure and operating instructions, see chapter 3.

For the setting procedure, see the *Communication Manual*.

#### **Note**

- If you exit basic setting mode when password management is enabled and the DX is unable to communicate properly with the KDC server, all users will be unable to log in. If this happens, you can log in with the user name: 'root'.
- When password management is enabled, you cannot set passwords or their periods of validity from the DX.
- When you change the password management setting, the passwords for administrators and general users whose mode is not Web mode (see the next page) are reset to their defaults.

#### **• User basic settings > Auto logout**

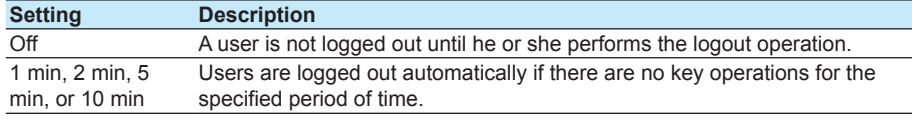

#### **• User basic settings > Operation without Login**

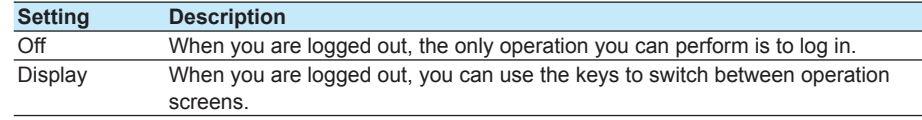

#### **• User basic settings > UserID Use/Not**

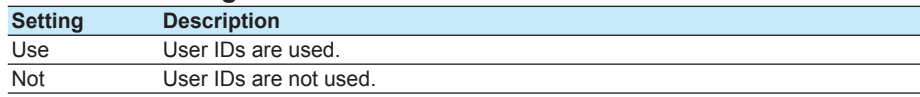

When Password management is set to On, User ID is fixed at Not.

#### **Note**

When you change the user ID setting from **NOT** to **USE**, the passwords for administrators and users whose mode is not Web mode (see the next page) are reset to their defaults.

#### <span id="page-42-0"></span>**2.1 Registering Users and Setting the Signature Method**

#### **• User basic settings > Password retry frequency**

Set how many consecutive failed password-entry attempts result in user invalidation.

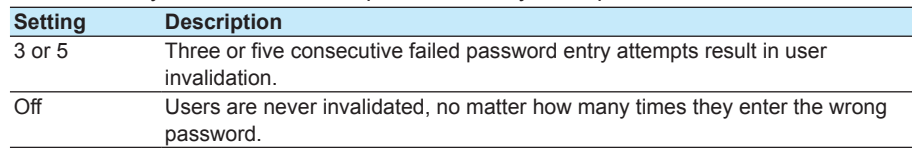

**• root password > Password (only when password management is enabled)** Set the password of the root user (the user whose name is "root"). (Between 6 and 20 characters, Aa#1)

The root user is an emergency user account that you can use when none of the users can log in because of communication failure or some other problem.

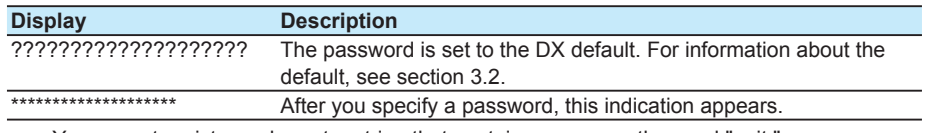

• You cannot register a character string that contains spaces or the word "quit."

#### **• About User Registration**

The user registration information for when password management is enabled and for when it is disabled is listed below.

#### **When Password Management Is Disabled**

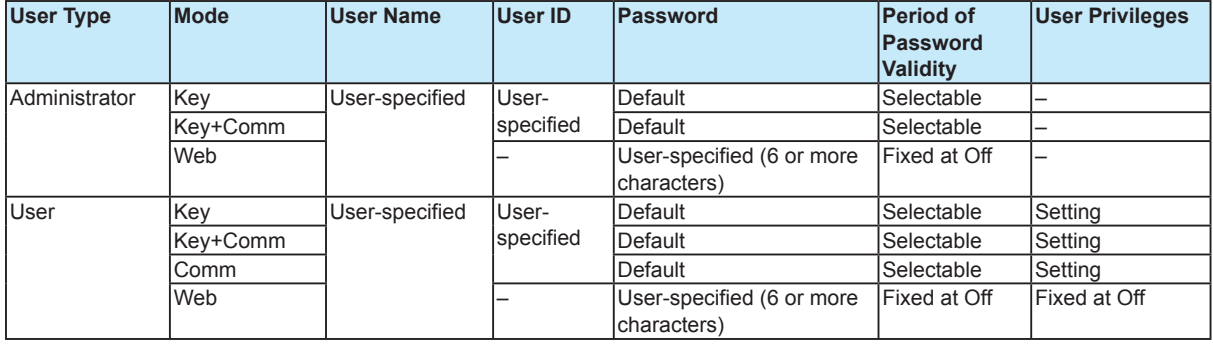

#### **When Password Management Is Enabled**

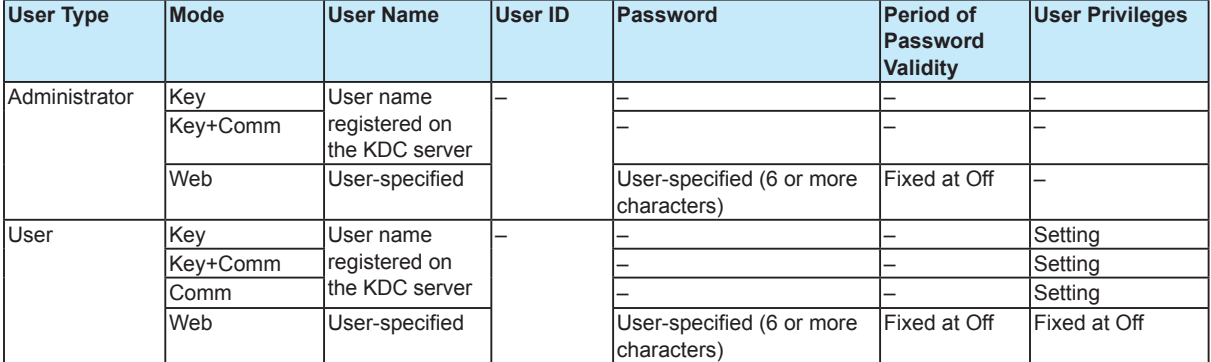

#### **• Admin number**

Select an administrator number from **1** to **5**.

#### **Note**

- If there is not even one registered administrator, the login and signature functions cannot be used.
- We recommend that you register two or more administrators so that if one administrator's account is invalidated because of incorrect password entry, they can be validated by the other administrator.

#### **2.1 Registering Users and Setting the Signature Method**

#### <span id="page-43-0"></span>**• Admin settings > Mode**

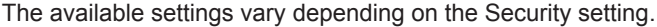

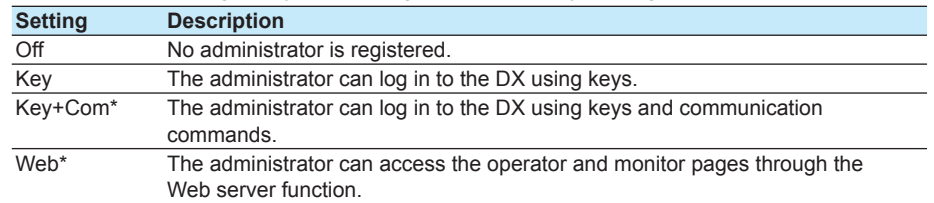

Can only be selected when Security > Communication is set to Login.

#### **• Admin settings > User name**

Specify a user name. (Up to 20 characters,  $\overline{A}$  a # 1

• You cannot register a user name that has already been registered.

• You cannot register a character string that contains spaces or the word "quit."

#### **• Admin settings > User ID**

Specify a user ID. (Up to 8 characters,  $\boxed{\text{A} \text{a} \# 1}$ ) This item cannot be set when:

- User IDs are not used.
- Password management is enabled.

#### **• Admin settings > Password**

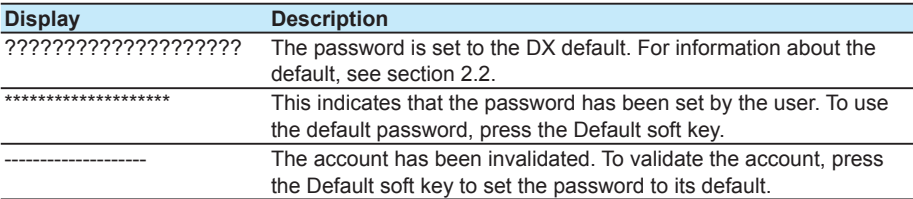

For users whose Mode is not Web, you can only change the password to its default. For users whose mode is Web, you can press the **Input** soft key to set the password. (Between 6 and 20 characters,  $\overline{A|a\#|1}$ )

#### **Note**

- Users whose mode is not Web set the passwords that they will actually use when they first log in.
- The password is reset to its default when you change the user name or user ID.

When password management is enabled, you can only configure this setting for users whose mode is Web (because these users are not affected by the password management function).

#### **• Admin settings > Password expire**

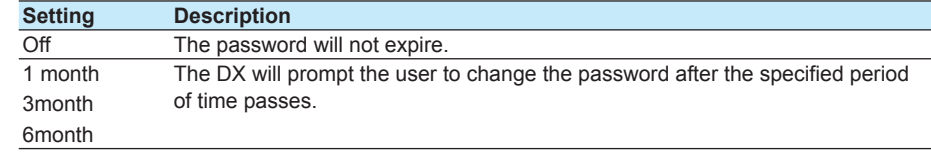

This item cannot be set when:

- Password management is enabled.
- The user mode is Web.

#### <span id="page-44-0"></span>**• User number**

Select a user number from **1** to **90**.

#### **• User settings > Mode**

The available settings vary depending on the Security setting.

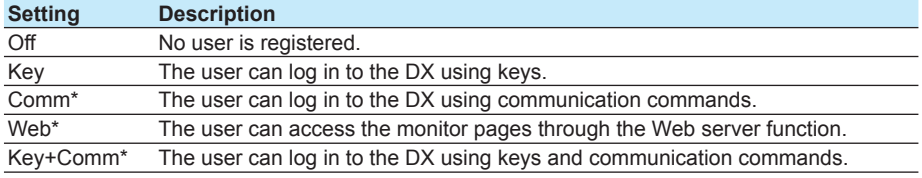

\* Can only be selected when Security > Communication is set to Login.

#### **• User settings > User name, User ID, Password**

See the explanation for the user name, user ID, and password in the administrator settings.

#### **• User settings > Password expire**

See the explanation for the Password expire setting in the administrator settings.

#### **• User settings > Authority of user**

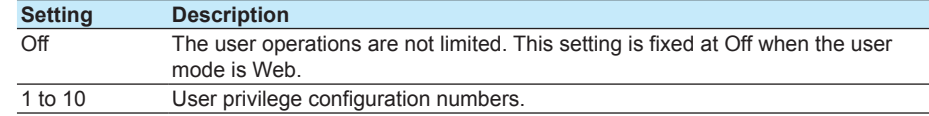

#### **• Authority of user > Key action, Media, and Actions**

For each user privilege configuration number from **1** to **10**, you can specify whether to enable or disable various operations.

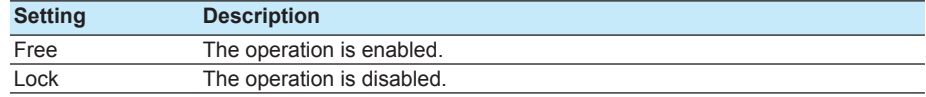

For information about the operations that you can enable and disable, see section 1.3, "Login Function."

#### **• Authority of user > Sign record > Signature1, Signature2, Signature3**

For each user privilege configuration number from **1** to **10**, you can choose whether or not to give users signature privileges.

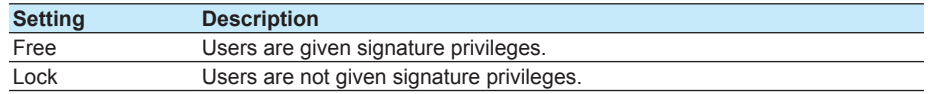

#### **• Signature > Process type**

Choose what type of collection of measured data can be signed.

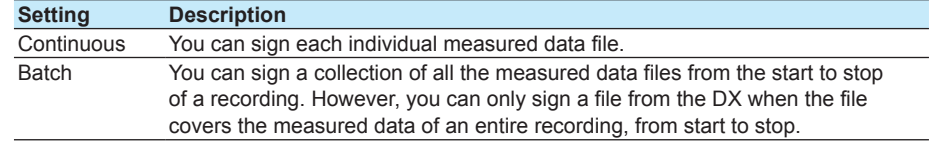

#### **2.1 Registering Users and Setting the Signature Method**

#### <span id="page-45-0"></span>**• Signature > Sign from recorder**

Set the signature privilege range for DX key operations.

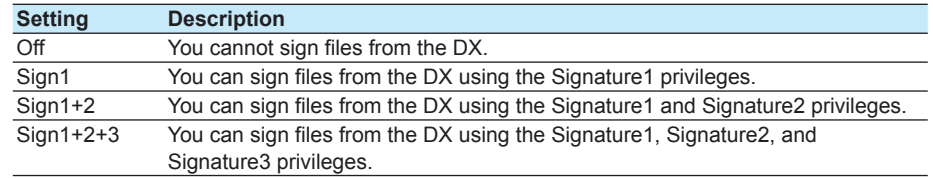

#### **• Signature > Signature at batch stop**

You can configure this setting so that a screen for making a signature (historical trend display) appears when recording stops (memory stop).

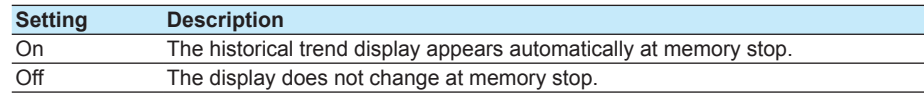

#### **Note**

You cannot set Signature at batch stop when:

• Sign from recorder is set to Off.

Even when Signature at batch stop is set to On, the historical trend display will not appear when:

- The process type is Batch, and the measured data is divided into multiple files.
- A user without signature privileges performs memory stop.
- The multi batch function (/BT2 option) is being used, and batch overview mode is enabled.

#### **• Signature > FTP transfer at signing**

You can transfer measured data files (display or event data files) to an FTP server after you sign them. You need to configure the FTP client settings so that display and event data is transferred.

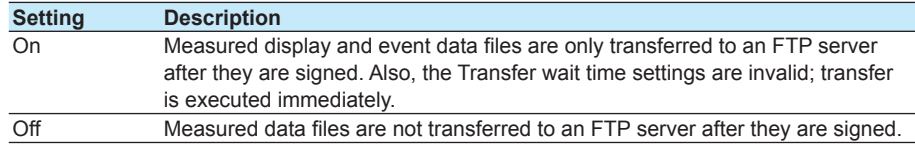

For information about FTP client settings, see the *Communication Manual*.

#### **Procedure**

**• Changing Login Settings during Recording (Memory sampling)**

You can change login settings during recording (memory sampling). For operating instructions, see the explanation later in this section.

- The setting change operation can only be performed by an administrator.
- The user privilege settings cannot be changed.
- The settings of a user who is logged in cannot be changed.

#### **Note**

- If you switch to Basic Setting mode while recording (memory sampling) is in progress, actions of the Event Action function are ignored as long as you remain in Basic Setting mode. Events occurring while in Basic Setting mode are ignored. The only exception are snapshots which can still be taken with the USER key.
- If you register or change the registration of a Web mode user while recording (memory sampling) is in progress, you must turn the power to the DX OFF then back ON again for the changes to take effect.

## <span id="page-46-0"></span>**2.2 Logging In and Out**

When you log in for the first time, you will be prompted to change the password. For information about the function, see section 1.3.

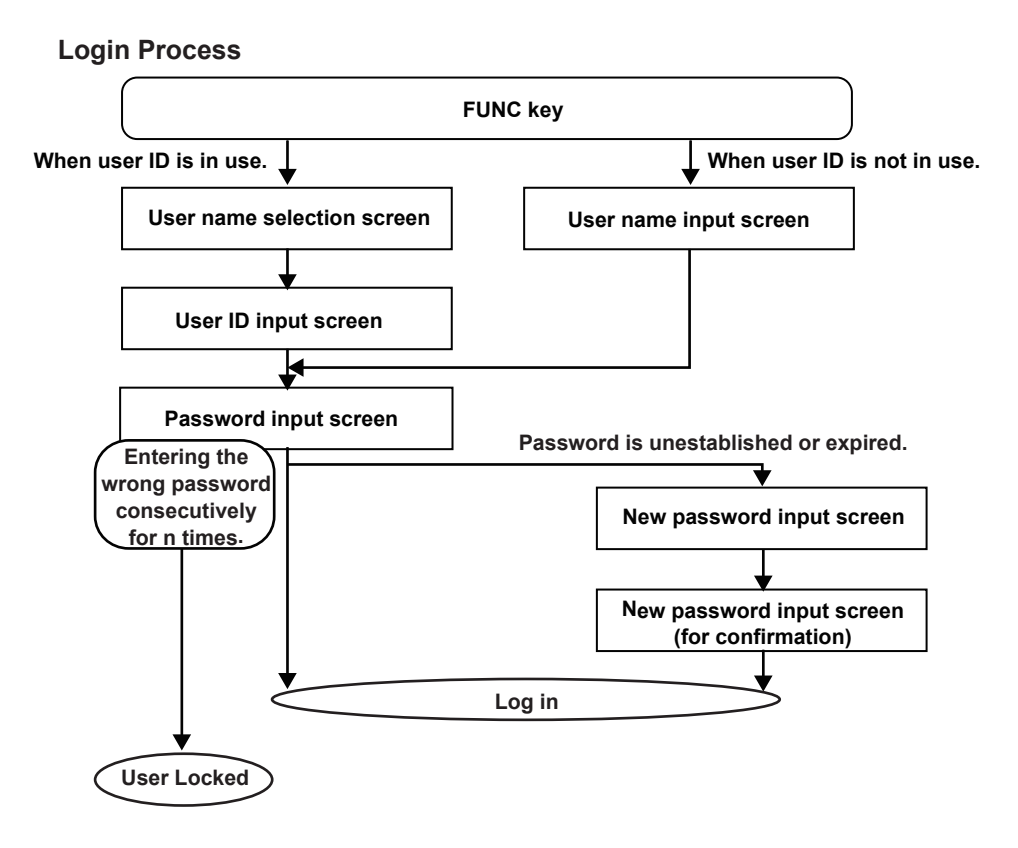

#### <span id="page-47-0"></span>**• Logging In**

#### **Logging In before the Password Has Been Set**

*1.* Press **FUNC**.

If the settings have been configured so that user IDs are used, a window for selecting the user name opens. If the settings have been configured so that user IDs are not used, a window for entering the user name opens.

*2.* Select or enter a user name, and press **DISP/ENTER**.

On the left is the DX1000 screen. On the right is the DX2000 screen.

**When User IDs Are Used**

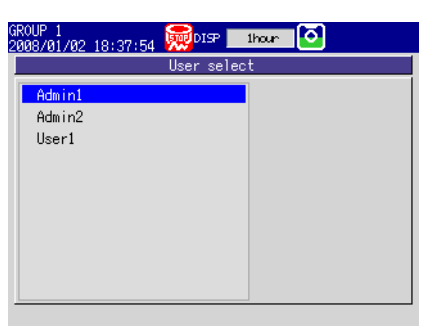

| GROUP 1<br>2010/04/05 14:32:58 | <b>DISP</b><br>Lappe |  | <b>1hour</b> | ſо |  |
|--------------------------------|----------------------|--|--------------|----|--|
| User select                    |                      |  |              |    |  |
| Admin1                         |                      |  |              |    |  |
| Admin2                         |                      |  |              |    |  |
| User1                          |                      |  |              |    |  |
|                                |                      |  |              |    |  |
|                                |                      |  |              |    |  |
|                                |                      |  |              |    |  |
|                                |                      |  |              |    |  |
|                                |                      |  |              |    |  |
|                                |                      |  |              |    |  |
|                                |                      |  |              |    |  |
|                                |                      |  |              |    |  |
|                                |                      |  |              |    |  |
|                                |                      |  |              |    |  |

**When User IDs Are Not Used**

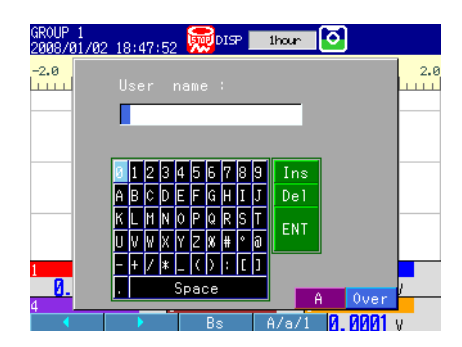

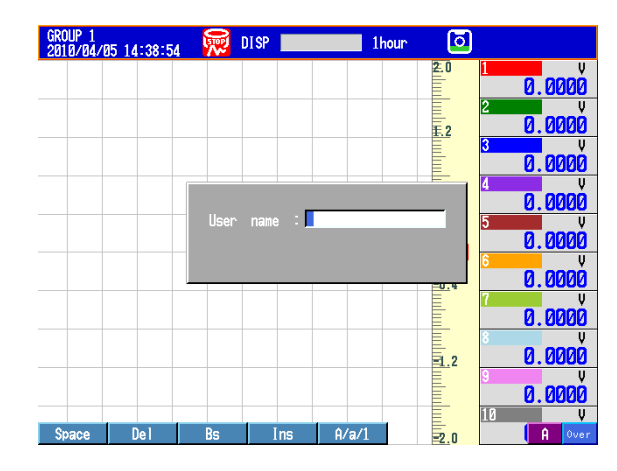

If the settings have been configured so that user IDs are used, a window for entering the user ID opens. Proceed to step 3.

If the settings have been configured so that user IDs are not used, a window for entering the password opens. Proceed to step 4.

#### **2.2 Logging In and Out**

*3.* Enter the user ID, and press **DISP/ENTER**. A window for entering the password opens.

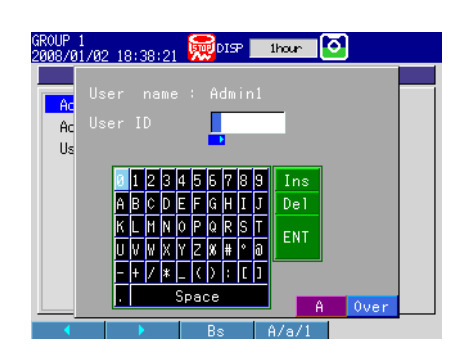

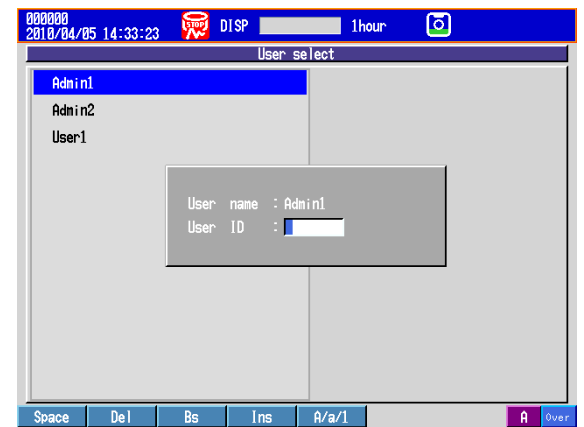

*4.* Enter the default password, and press **DISP/ENTER**. A window for entering the new password opens.

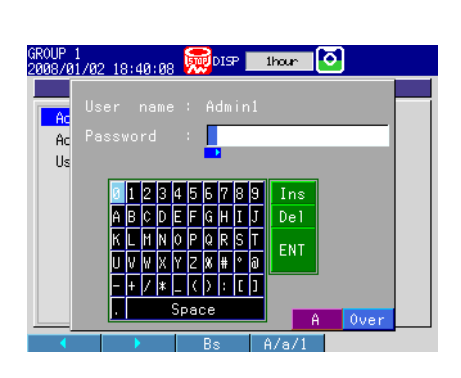

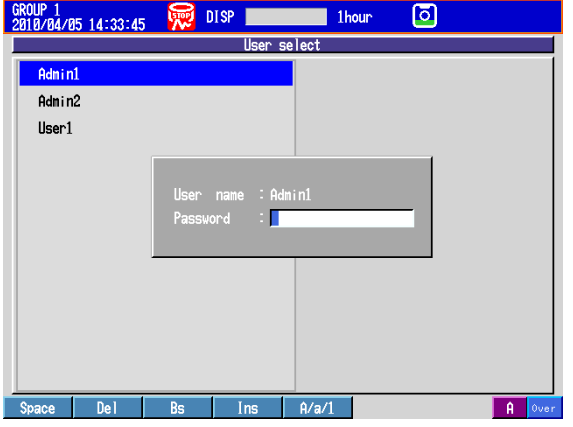

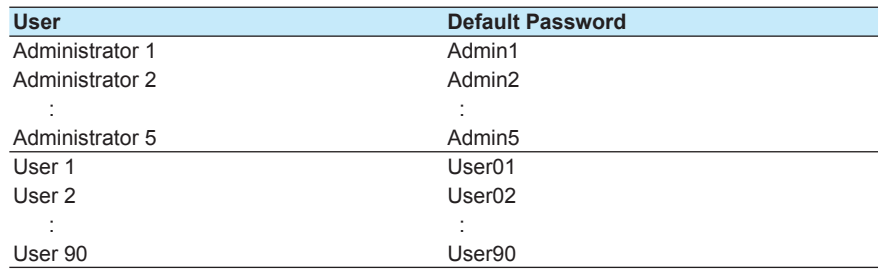

**5.** Enter a new password (between 6 and 20 characters,  $\frac{A\left|\mathbf{a}\right| \neq 1}{B}$ ), and press **DISP/ENTER**.

A window for re-entering the password opens.

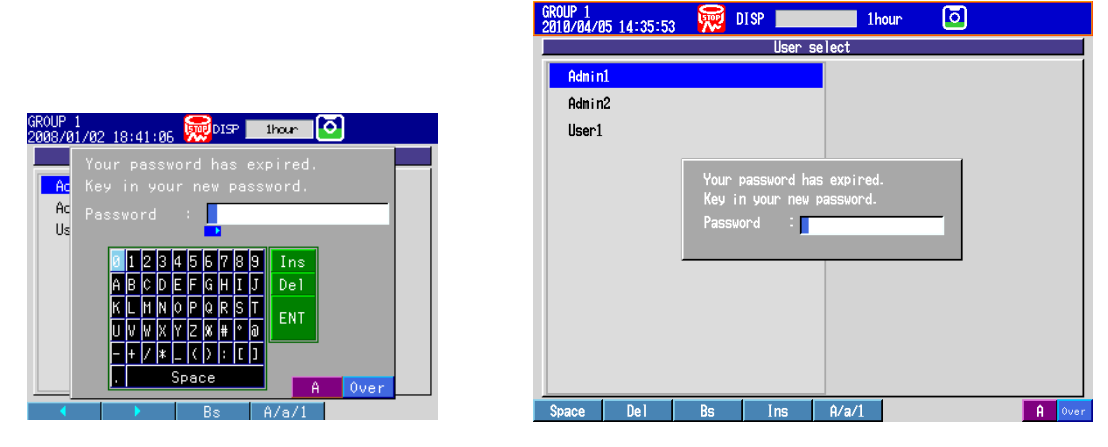

**Note**

- You cannot use the same combination of user ID and password as another user.
- Specify a password that is six or more characters long.
- You cannot register a character string that contains spaces or the word "quit."

#### *6.* Enter the password, and press **DISP/ENTER**. The window closes, and you are logged in.

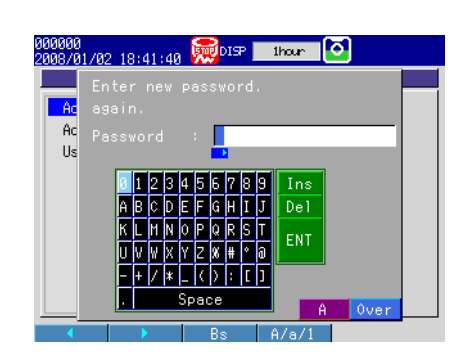

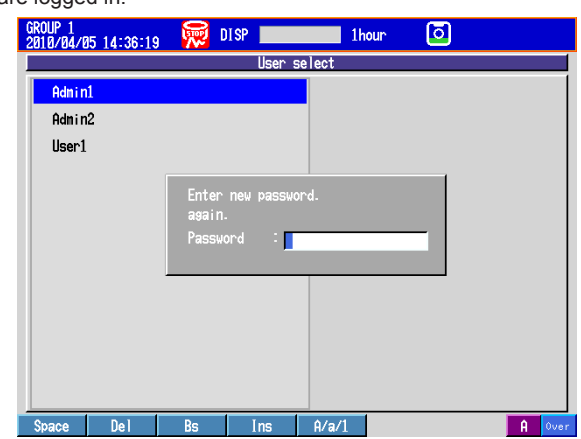

#### <span id="page-50-0"></span>**Logging In after the Password Has Been Set**

#### *1.* Press **FUNC**.

If the settings have been configured so that user IDs are used, a window for selecting the user name opens. If the settings have been configured so that user IDs are not used, a window for entering the user name opens.

JP 1<br>0/04/05 14:32:58

Admin Admin<sub>2</sub> User1

**最 DISP** 

 $\blacksquare$  1 hour

回

*2.* Select or enter a user name, and press **DISP/ENTER**.

**When User IDs Are Used**

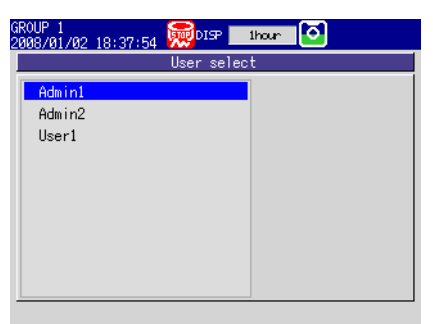

#### **When User IDs Are Not Used**

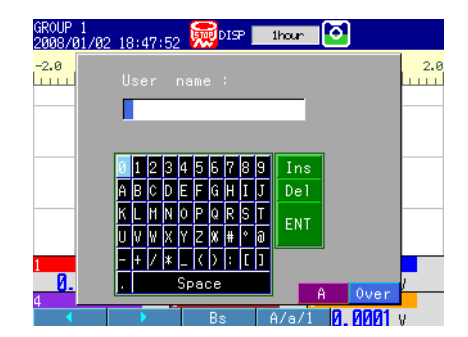

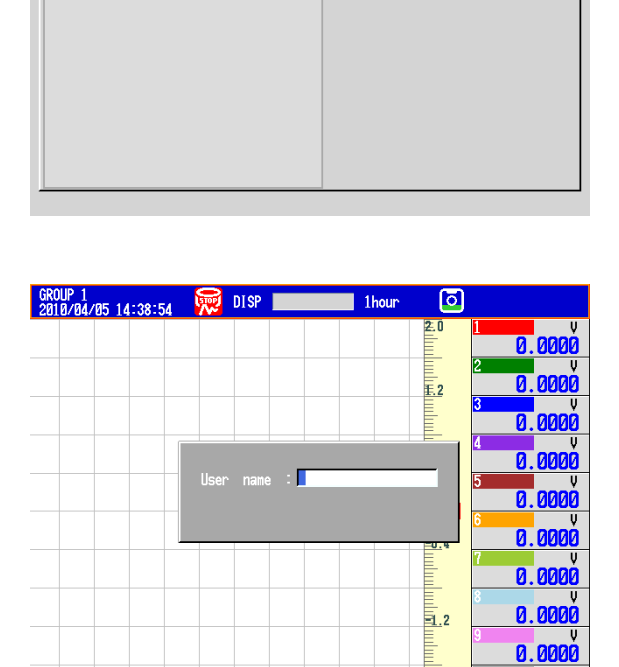

If the settings have been configured so that user IDs are used, a window for entering the user ID opens. Proceed to step 3.

If the settings have been configured so that user IDs are not used, a window for entering the password opens. Proceed to step 4.

*3.* Enter the user ID, and press **DISP/ENTER**. A window for entering the password opens.

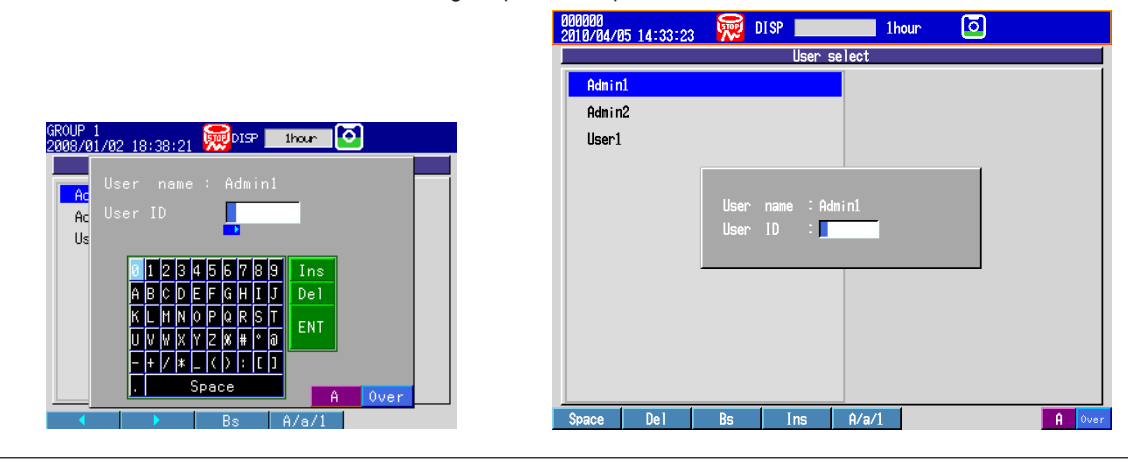

 $\overline{\mathbf{a}}$ 

 $\overline{z}$ .0

*4.* Enter the password, and press **DISP/ENTER**.

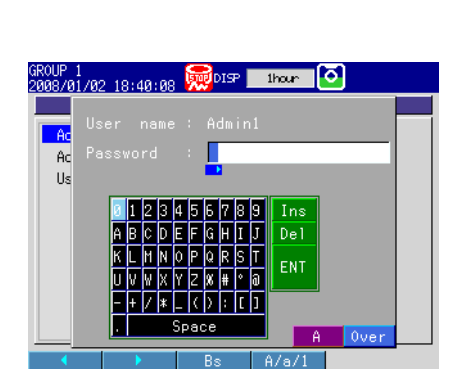

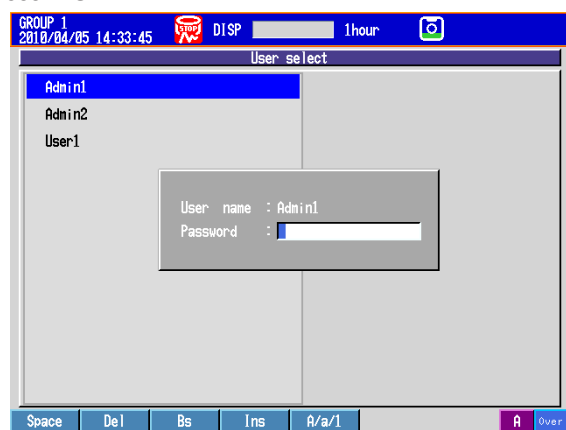

When the password has not yet expired: The window closes, and you are logged in.

When the password has expired:

You are prompted to change the password. Follow the instructions that appear on the screen, and change the password (between 6 and 20 characters,  $\sqrt{A|a|#1}$  ) to log in.

#### <span id="page-52-0"></span>**• Dealing with the "Invalid User" Status**

If a user enters the wrong password and presses **DISP/ENTER** consecutively for the specified number of times (the password retry frequency), that user is invalidated and can no longer log in. The user-locked icon appears in the status area.

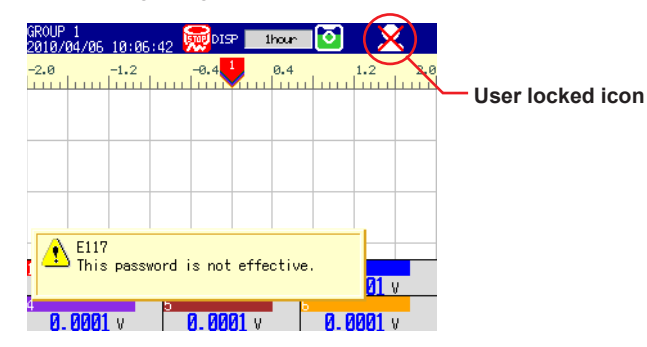

#### **Clearing the User-Locked Icon (Only administrators can perform this operation)**

- *1.* Log in as an administrator.
- *2.* Press **FUNC**. The FUNC key menu appears.
- *3.* Press the **Locked ACK** soft key. The user-locked icon is cleared.

#### **Note**

The Locked ACK soft key appears when a user is invalidated.

#### **Releasing the Invalid User Status and Logging in as an Invalidated User**

- *1.* An administrator has to set the invalidated user's password to its default. For the setup procedure, see section 2.1.
- *2.* The invalidated user must then follow the procedure under "Logging In Before the Password Has Been Set" to log in.

#### **Note**

If all the registered administrators are invalidated, administrators will no longer be able to log in (registered users can still log in).

Be sure to manage the passwords to prevent this from happening. If you become unable to log in as an administrator, contact your nearest Yokogawa dealer.

#### <span id="page-53-0"></span>**• Logging Out Using the FUNC Key**

- *1.* Press **FUNC**. The FUNC key menu appears.
- *2.* Press the **logout** soft key. You will be logged out.

#### **Auto Logout**

When auto logout is enabled, users are logged out automatically if there are no key operations for the specified period of time.

## <span id="page-54-0"></span>**2.3 Signing Display and Event Data**

You can sign display and event data from the historical trend display. You can sign a unit of data when:

- You are logged in as a user with signature privileges.
- The files are in the internal memory (even if the data is in the internal memory, you cannot sign it unless it has been saved to files).
- The data has not already been signed in the same place.
- The DX settings allow signing.
- All the data that you want to sign can be displayed. For example, the DX can display up to 1000 alarms. You cannot sign a file that has more than 1000 alarms. To sign such a file, use DAQSTANDARD.

For the setting procedure, see "Signature > Sign from recorder" on page 2-7.

• When Process type is set to Batch, the measured data from memory start to memory stop is contained in one file.

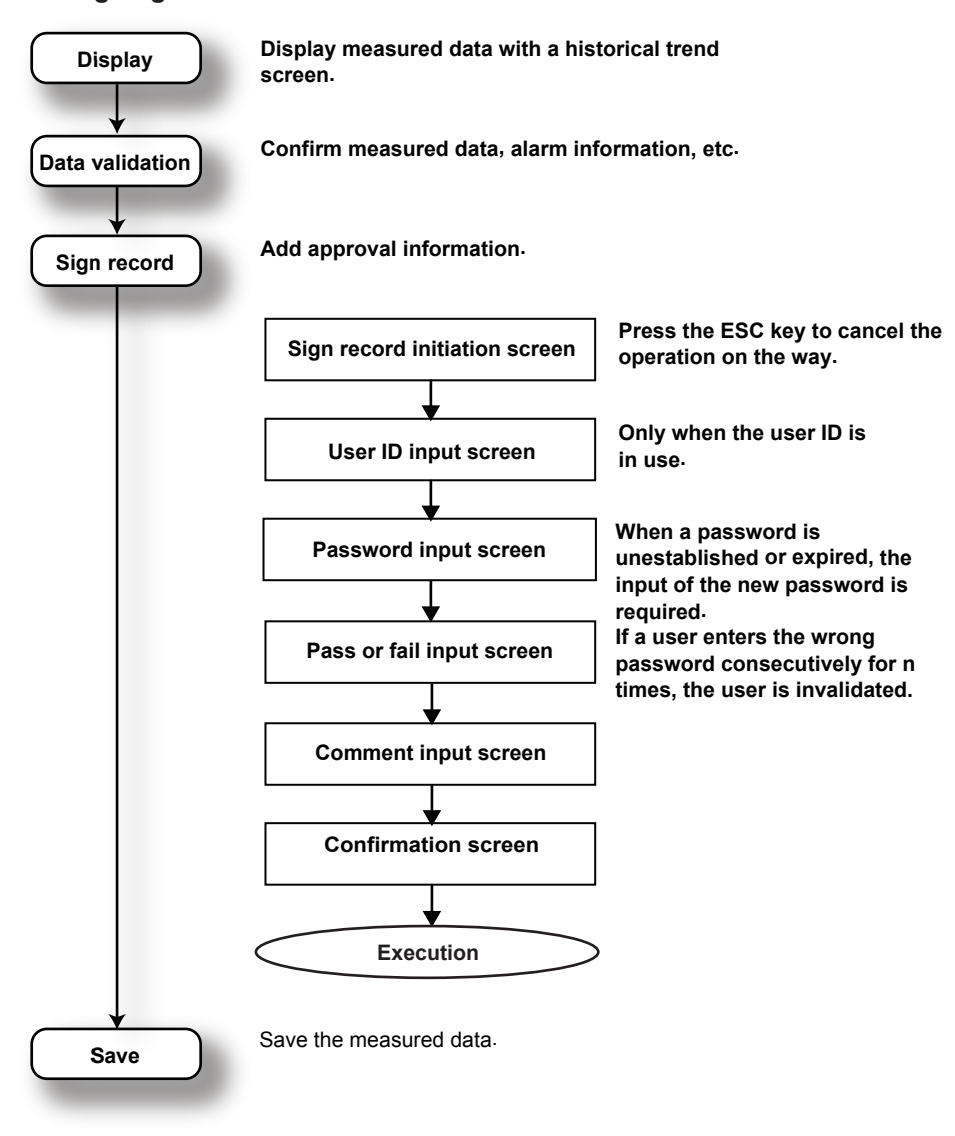

**Signing Process**

For information about the function, see section 1.6.

#### <span id="page-55-0"></span>**Procedure**

#### **• Showing the Historical Trend Display**

#### **The historical trend display appears automatically at memory stop.**

When **Signature at batch stop** is enabled, the historical trend display will appear if the following conditions are met.

- A user with signature privileges stopped the recording (memory stop).
- The data from memory start to memory stop is contained in a single file.
- The multi batch function (/BT2 option) is being used, and batch overview mode is not enabled.

#### **Opening the Displayed Data File in the Historical Trend Display**

- *1.* Press **DISP/ENTER** to show the display selection menu.
- *2.* Use the **arrow keys** to select **TREND HISTORY**, and press **DISP/ENTER**. The historical trend display appears.

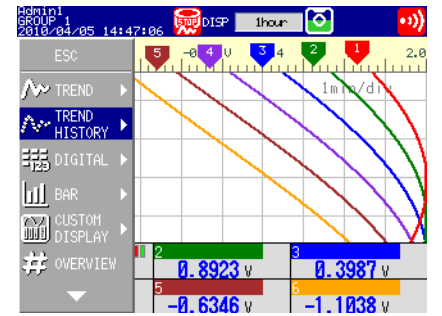

#### **Opening a Data File in the Internal Memory**

- *1.* Press **DISP/ENTER** to show the display selection menu.
- *2.* Use the **arrow keys** to select **INFORMATION** > **MEMORY SUMMARY**, and press **DISP/ENTER**.

The memory summary display appears.

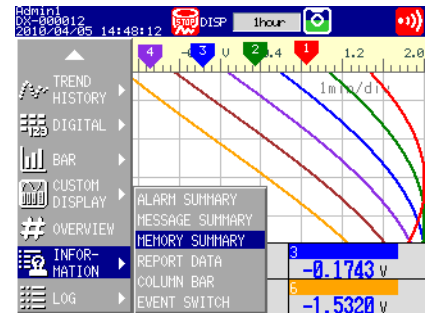

*3.* Use the **arrow keys** to select a file.

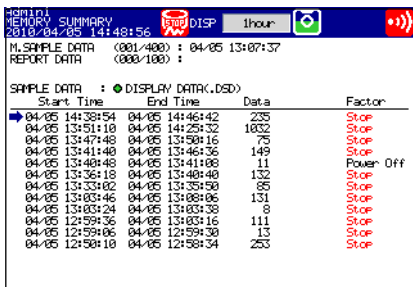

#### Add. info.

To display a file's signature information in the signature information display, press the **Add.info**. soft key. Press **ESC** to close display.

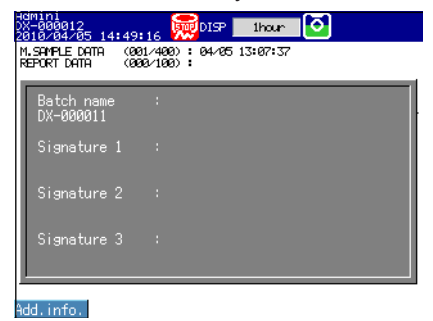

- *4.* Press **DISP/ENTER** to show the display selection menu.
- *5.* Press the **right arrow key** to display the sub menu.
- *6.* Use the **arrow keys** to select **TO HISTORY**, and press **DISP/ENTER**. The historical trend display of the selected file appears.

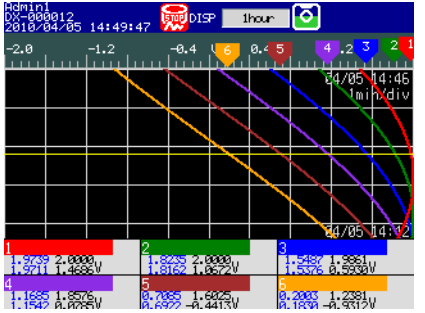

- **• Changing the Displayed Contents**
	- *1.* Press **DISP/ENTER** to show the display selection menu.
	- *2.* Press the **right arrow key** to display the sub menu.
	- *3.* Press the **up and down arrow keys** to select the sub menu item.
	- *4.* Press **DISP/ENTER** to change the display setting.

For operating instructions, see section 4.3 in the *User's Manual*.

#### <span id="page-57-0"></span>**• Displaying Information**

When in the historical trend display:

- *1.* Press **DISP/ENTER** to show the display selection menu.
- *2.* Use the **arrow keys** to select **INFORMATION**.
- *3.* Press the **right arrow key** to display the sub menu.
- *4.* Press the **up and down arrow keys** to select the sub menu item.
- *5.* Press **DISP/ENTER** to display the information.

#### **Operation Log**

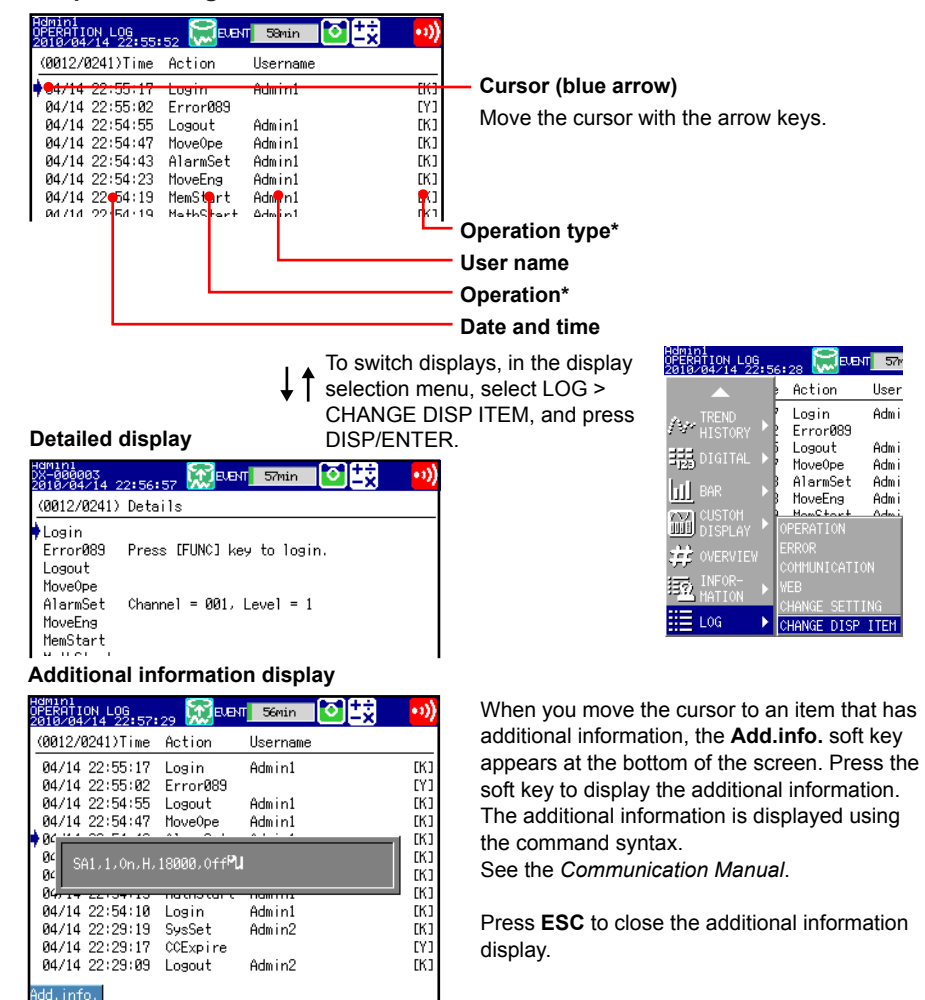

For display information, see "Operation Log" in appendix 1.

You can scroll through the information using the following operations.

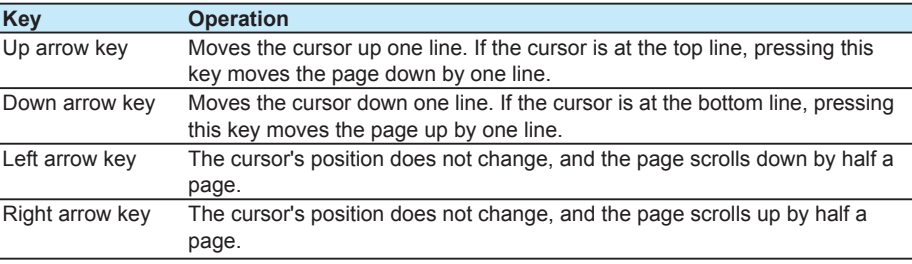

**2**

#### <span id="page-58-0"></span>**2.3 Signing Display and Event Data**

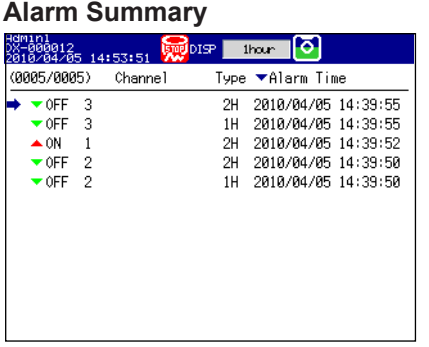

For display information, see section 1.3 in the *User's Manual*.

#### **Message Summary**

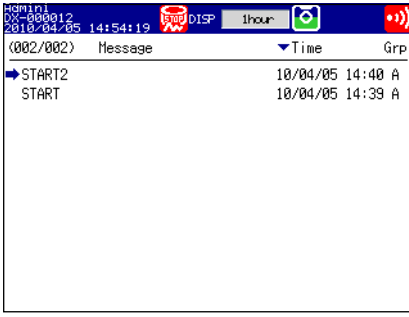

For display information, see section 1.3 in the *User's Manual*.

#### **Memory Information (Information about the displayed measured data file)**

The following information is displayed.

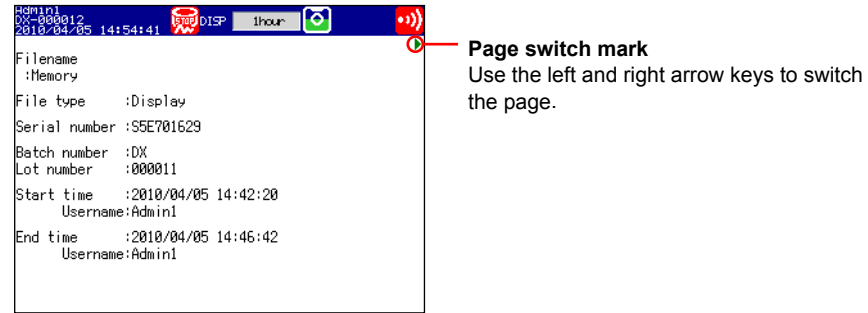

For display information, see section 4.3 in the *User's Manual*.

#### <span id="page-59-0"></span>**• Signing Data (Attaching approval information)** When in the historical trend display:

- *1.* Press **DISP/ENTER** to show the display selection menu.
- *2.* Use the **arrow keys** to select SIGNATURE.
- *3.* Press the **right arrow key** to display the sub menu.
- *4.* Use the **up and down arrow keys** to select **SIGNATURE1**, **SIGNATURE2**, or **SIGNATURE3**, and then press **DISP/ENTER**.

The signature initiation display appears.

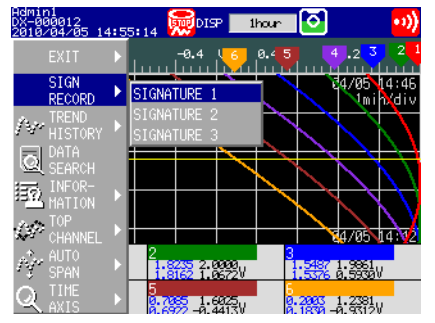

*5.* After checking the range of data that will be signed, select **Yes**, and press **DISP/ ENTER**.

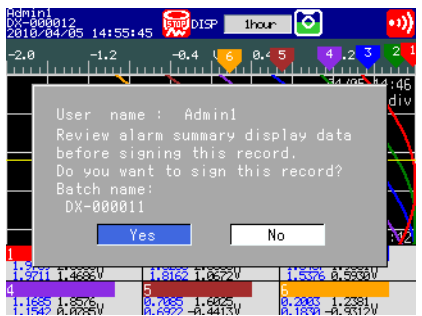

When Process type is set to Continuous, the signature is attached to the data file at the cursor display position. Use the arrow keys to move the cursor and change the file to be signed.

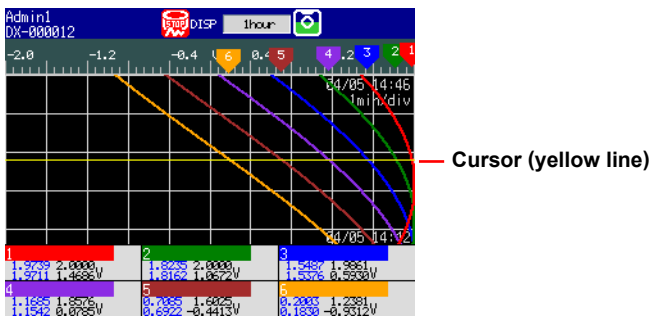

If the settings have been configured so that user IDs are used, a window for entering the user ID opens. Proceed to step 6.

If the settings have been configured so that user IDs are not used, a window for entering the password opens. Proceed to step 7.

*6.* Enter the user ID, and press **DISP/ENTER**.

On the left is the DX1000 screen. On the right is the DX2000 screen.

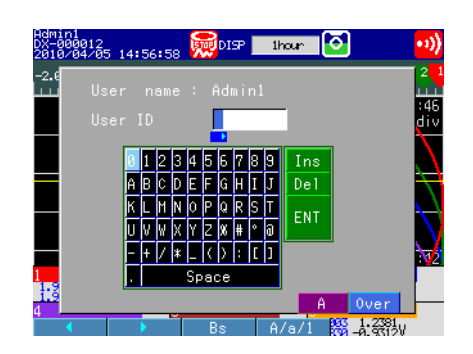

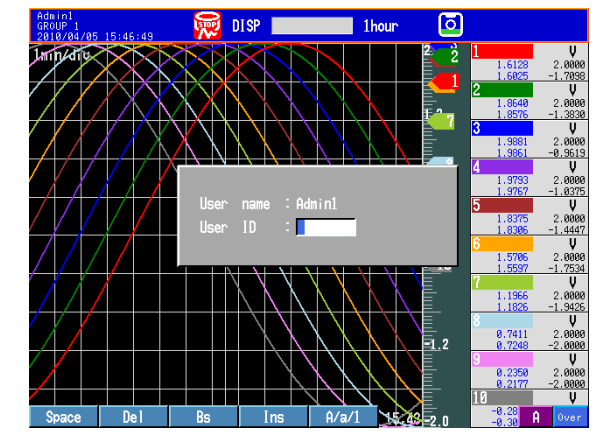

A window for entering the password opens.

#### *7.* Enter the password, and press **DISP/ENTER**.

If the current password has expired, follow the instructions that appear on the screen to change it.

A window for selecting Pass or Fail appears.

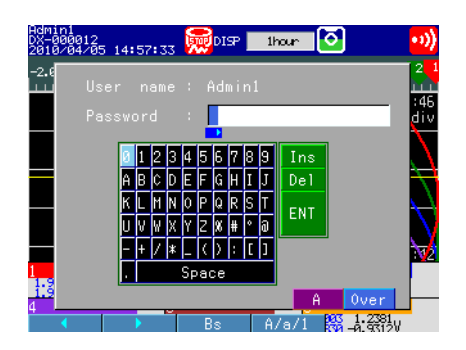

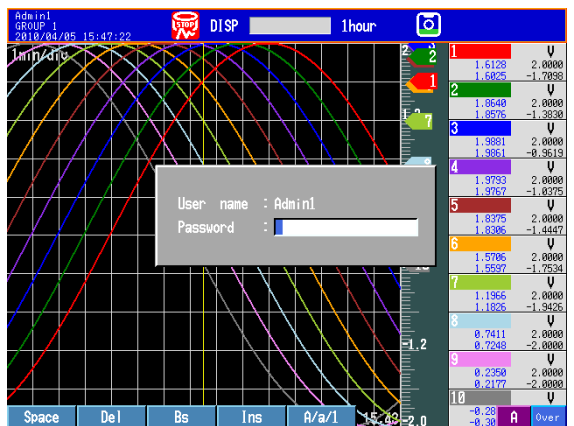

#### **Note**

If a user enters the wrong password and presses **DISP/ENTER** consecutively for the specified number of times (the password retry frequency), that user is invalidated and logged out and can no longer log in. The invalidated user must have an administrator reset their password to the default, and then the user must follow the procedure under "Logging In before the Password Has Been Set" in section 2.2 to set a new password.

*8.* Use the **arrow keys** to select **Pass** or **Fail**, and press **DISP/ENTER**.

After you have checked the data, if it is OK, select Pass, if it is not OK, select Fail. You can use whatever criteria you please to determine whether data passes or fails.

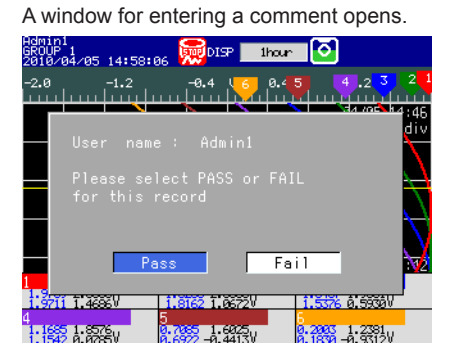

*9.* Enter a comment (of less than 32 characters), and press **DISP/ENTER**.

The signature confirmation display appears.

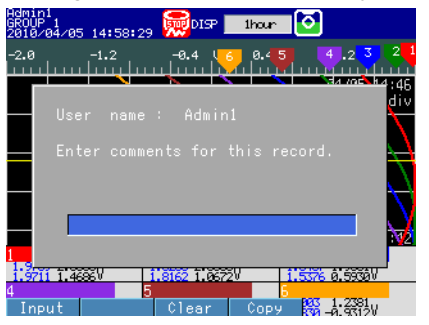

*10.* Use the **arrow keys** to select **Yes**, and press **DISP/ENTER**.

The approval information is added to the data file, and the previous display appears.

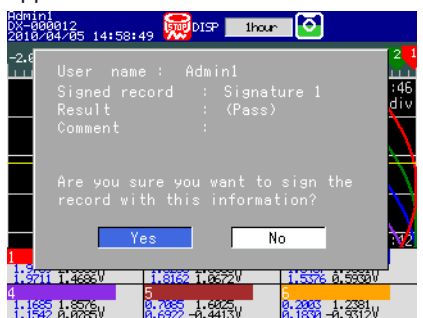

## **2.4 Checking the Change Settings Log**

#### **Procedure**

- *1.* Press **DISP/ENTER** to show the display selection menu.
- *2.* Use the **arrow keys** to select **LOG**.
- \* LOG is not displayed with the default settings. To display LOG, see section 5.17 (DX1000/DX1000N) or 5.18 (DX2000) in the *User's Manual*.
- *3.* Press the **right arrow key** to display the sub menu.
- *4.* Use the **up and down arrow keys** to select **Change Settings**. To close the menu without changing the display contents, press **ESC**.
- 5. Press **DISP/ENTER**.

The change settings display appears.

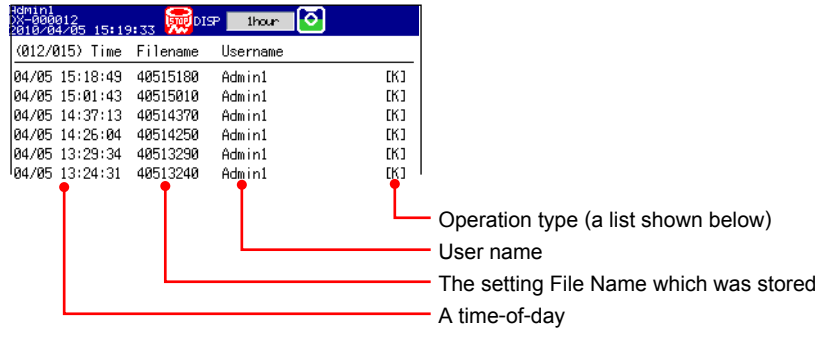

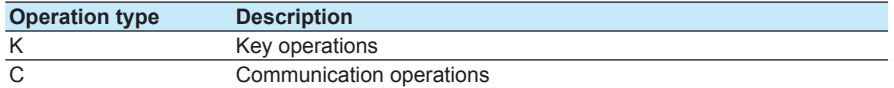

## <span id="page-63-0"></span>**3.1 Configuring the Password Management Function**

The following settings are necessary:

For a description of the function, see section 1.4

**● Security > Password management**

Enables the password management function. See section 2.1.

**● Login**

Specify operation modes, user names, and restrictions for each normal user. See section 2.1

**● Root password > Password** Set the password of the root user.

See section 2.1

**● Communication (Ethernet) > Password management > KDC connection, Certification key**

Set the server information, the encryption method, etc.You can select the encryption method from AES128, AES256, and ARC4.

These menu items only appear when the password management function is enabled. For the setting procedure, see section 1.14 in the *Communication Manual*.

#### **Note**

ARC4 (ARCFOUR) is an encryption algorithm that is compatible with RC4.

#### **● Communication(Ethernet) > SNTP client**

For the password management function to work, the times on the KDC server and the DX must be synchronized. Configure the DX to always synchronize itself with an SNTP server on the network.

For the setting procedure, see section 1.8 in the *Communication Manual*.

#### **Note**

The password management function will not work if there is a difference of  $\pm 5$  minutes or more between the DX and the KDC server.

## <span id="page-64-0"></span>**3.2 Using the Password Management Function**

### **Logging In and Out**

### **Logging In**

Log in by entering the user name and password.

#### *1.* Press **FUNC**.

- A window for entering the user name appears.
- *2.* Select or enter a user name, and press **DISP/ENTER**.

On the left is the DX1000 screen. On the right is the DX2000 screen.

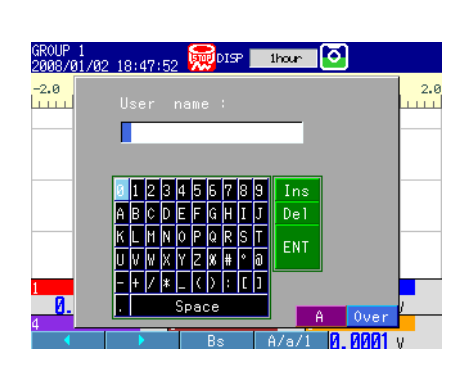

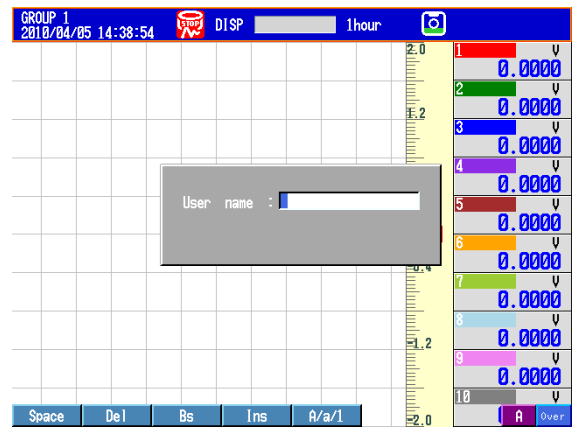

#### *3.* Enter the password, and press **DISP/ENTER.** The window closes, and you are logged in.

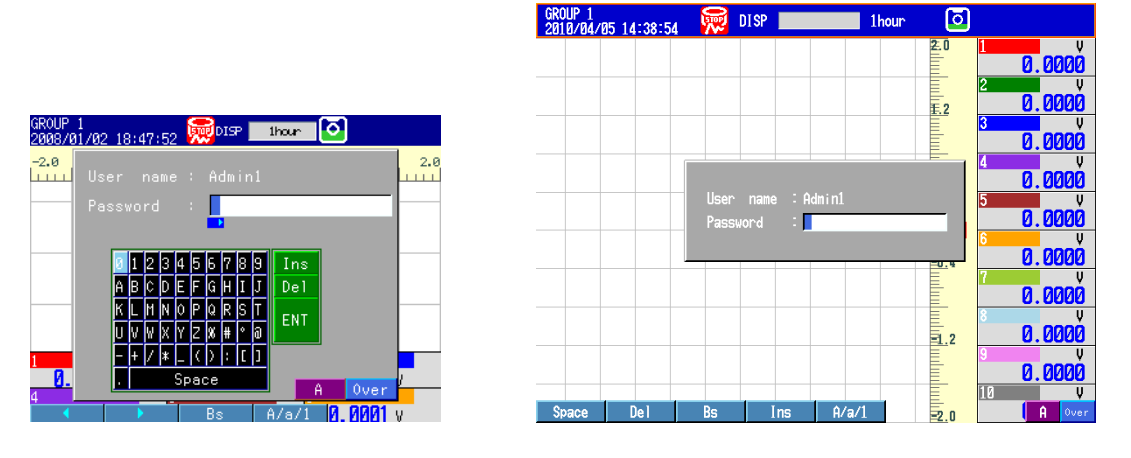

#### **Note**

Even if you enter a password, you may not be able to log in because of a network error or a problem with the settings. An error message will appear if this is the case. Perform the operation described below to log in as the root user.

- 1. Enter "root" for the user name, and press **DISP/ENTER** without entering a password. An error message will appear, followed by a window for entering the password again.
- 2. Enter the root password, and press **DISP/ENTER**. You can log in as the root user. The initial root user password is root123.

#### **Logging Out**

For operating instructions, see section 2.2.

### <span id="page-65-0"></span>**Signing In**

When you sign in, you will be prompted for a user name and password. For operating instructions, see section 2.3

## **Dealing with the "Invalid User" Status**

If a user enters the wrong password and presses DISP/ENTER consecutively for the specified number of times (the password retry count), that user is invalidated. The user-locked icon appears in the status area. The user can log in again after a system administrator performs the locked-ACK operation (and the user-locked icon disappears). For clearing the user locked icon, see section 2.2.

#### **Note**

The "Invalid user" status is only applicable on the DX being operated. The user account on the server is not invalidated.

#### **Password Expiration Date**

Manage passwords and their expiration dates on the KDC server.

#### **Note**

When preauthentication is not being used, users may be able to log in to the DX even after the password has expired.

## <span id="page-66-0"></span>**3.3 Error Messages and Corrective Actions**

## **Errors That Occur during Authentication**

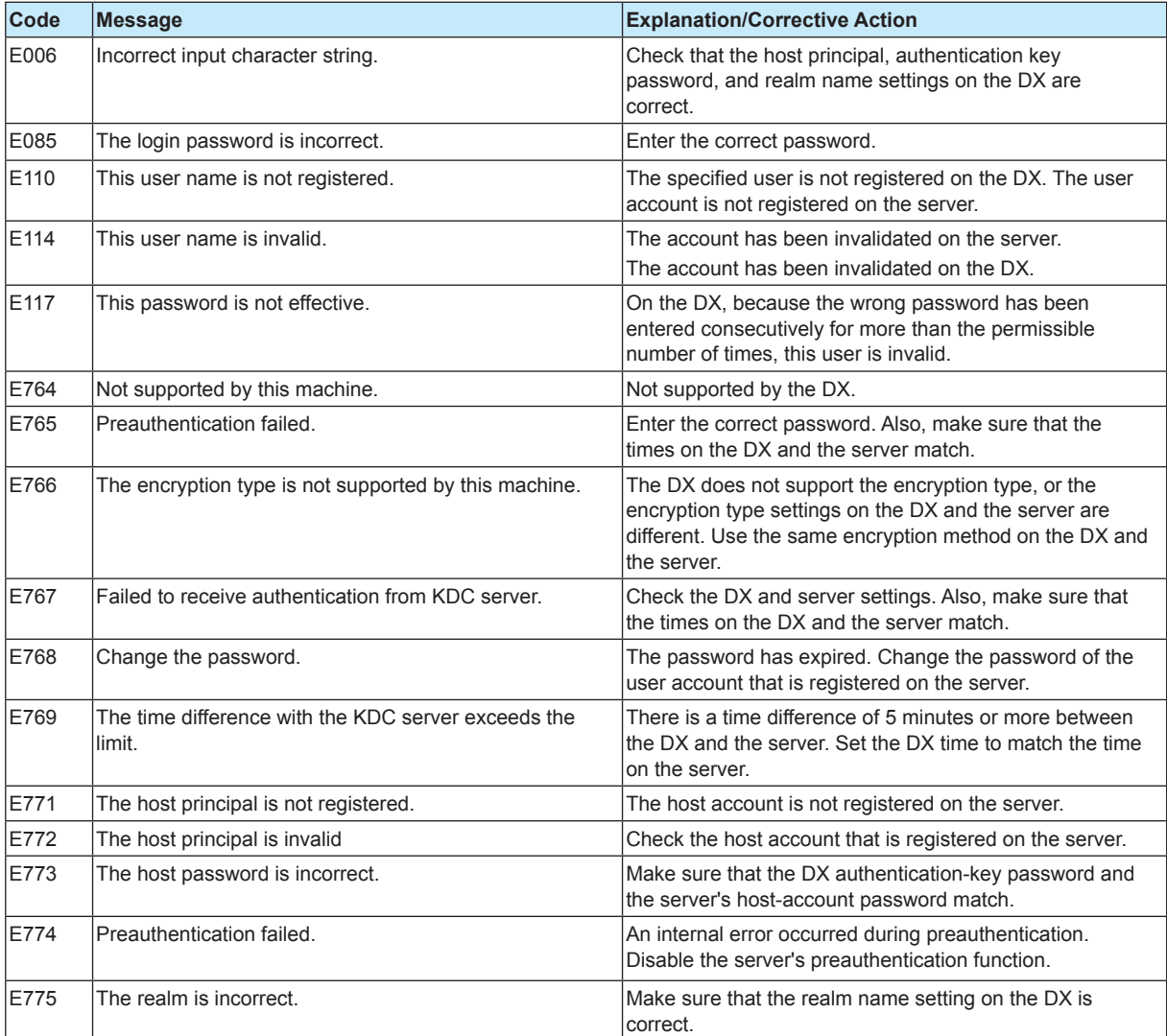

## **Errors That Occur during Communication**

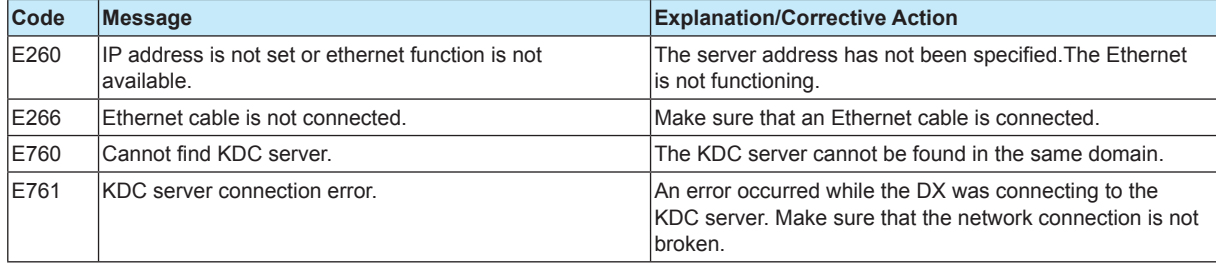

## <span id="page-67-0"></span>**Appendix 1 Operation Log Contents**

## **Operation Log**

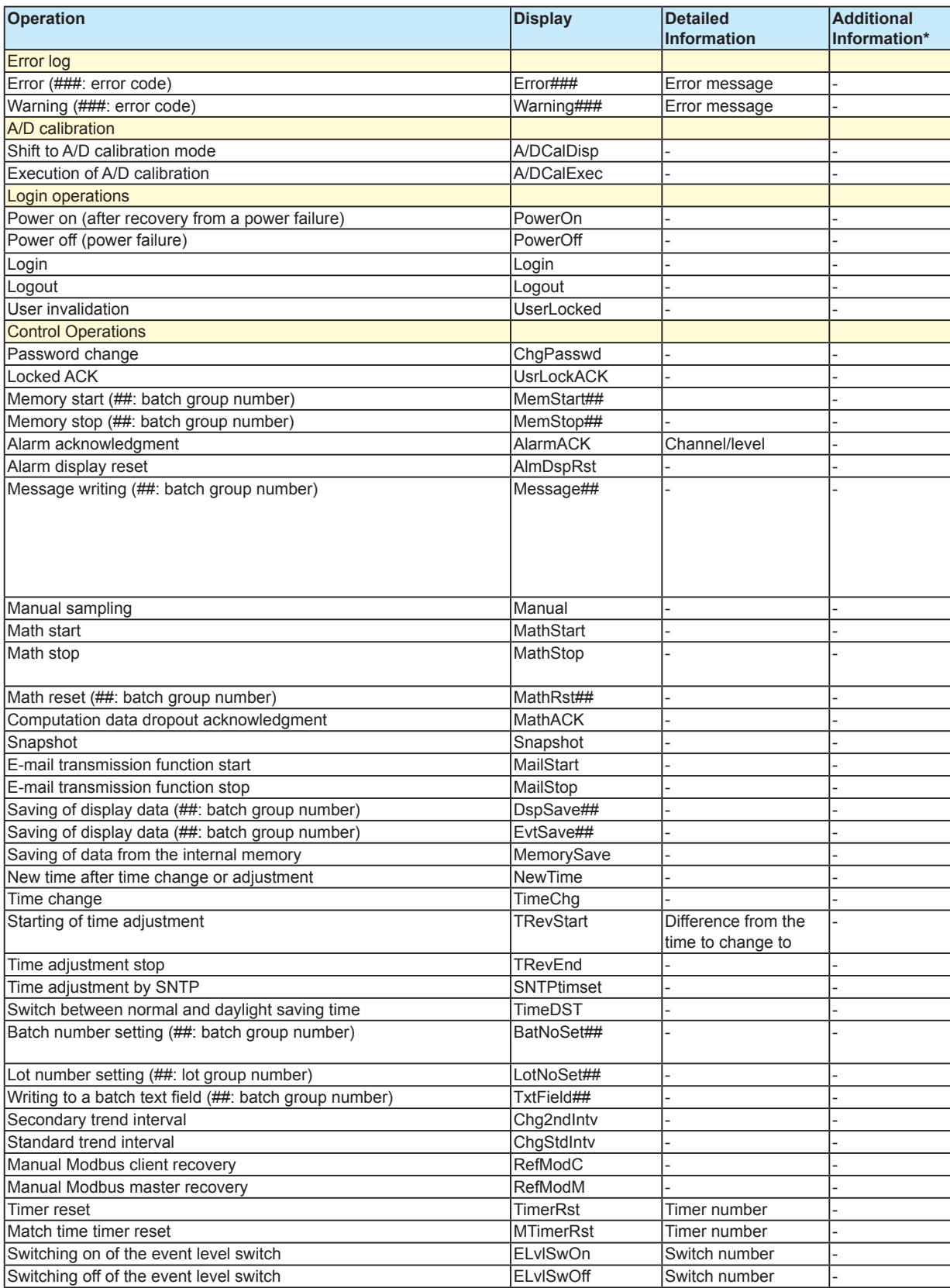

**Appendix Index**

#### **Appendix 1 Operation Log Contents**

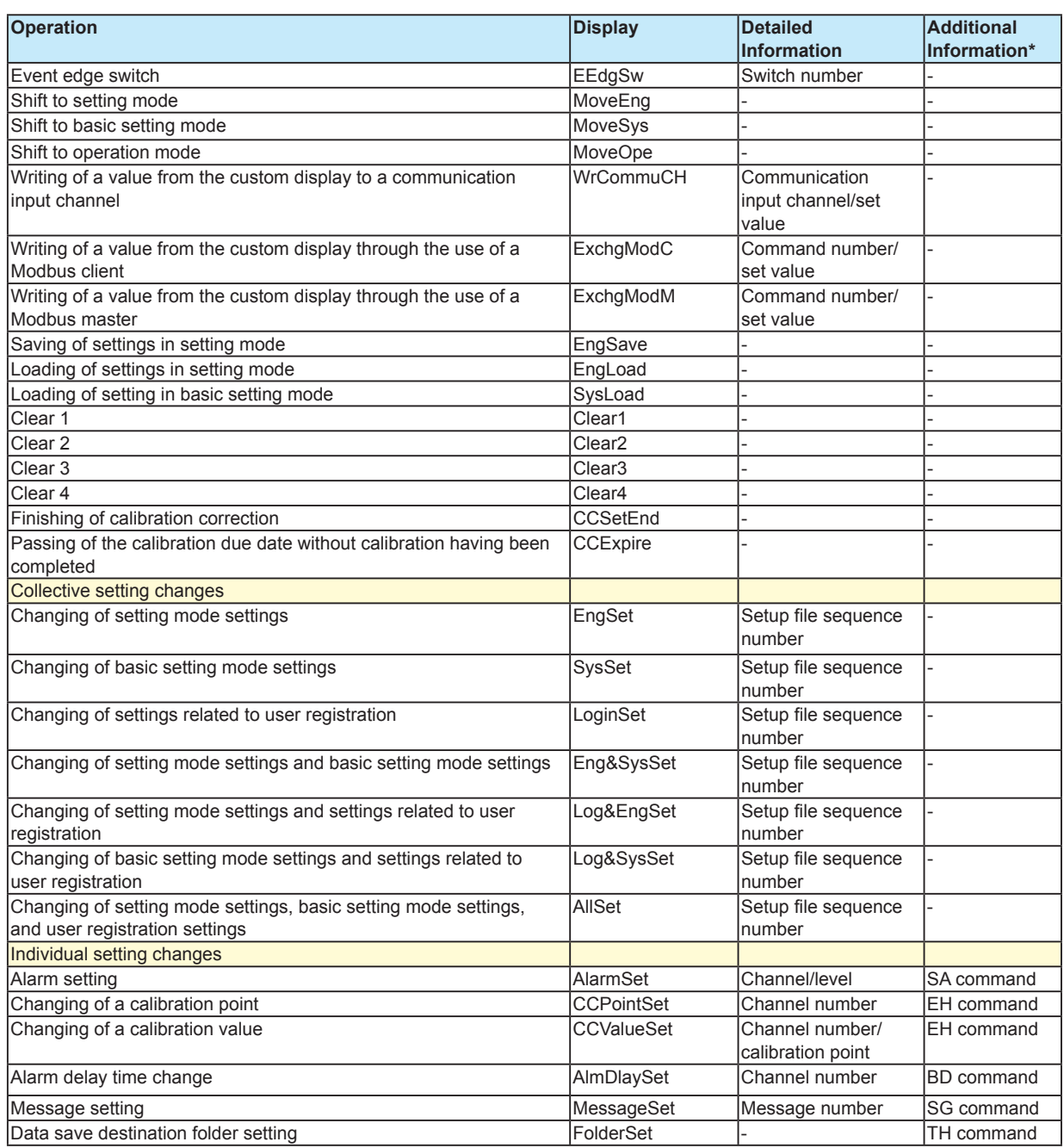

\* The contents of the setting change are displayed in communication command format.

## <span id="page-69-0"></span>**Detailed Information**

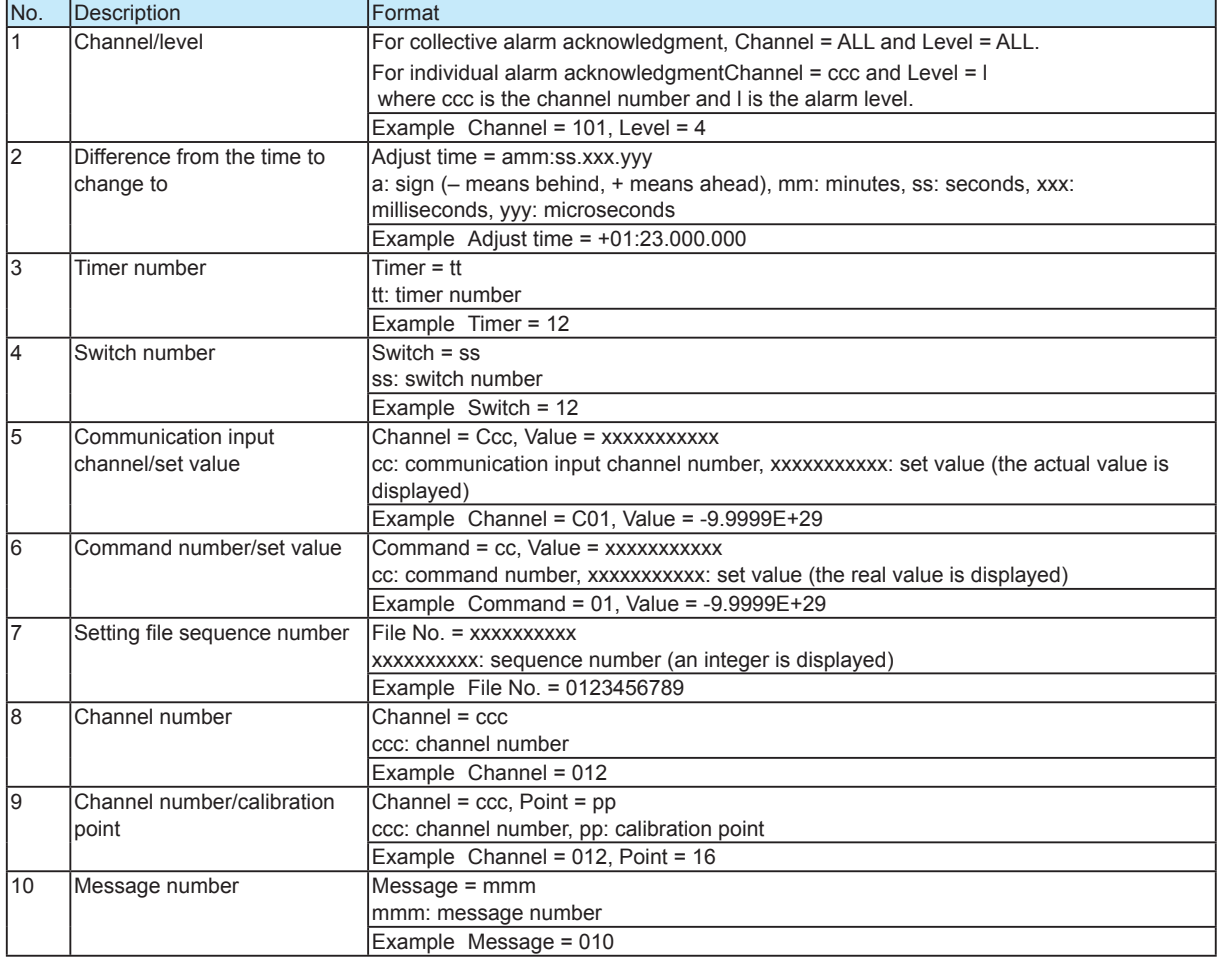

## **Operation Types**

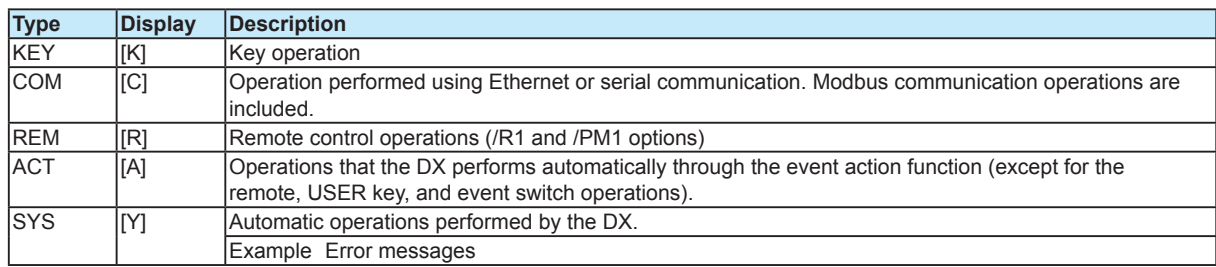

## **User Name**

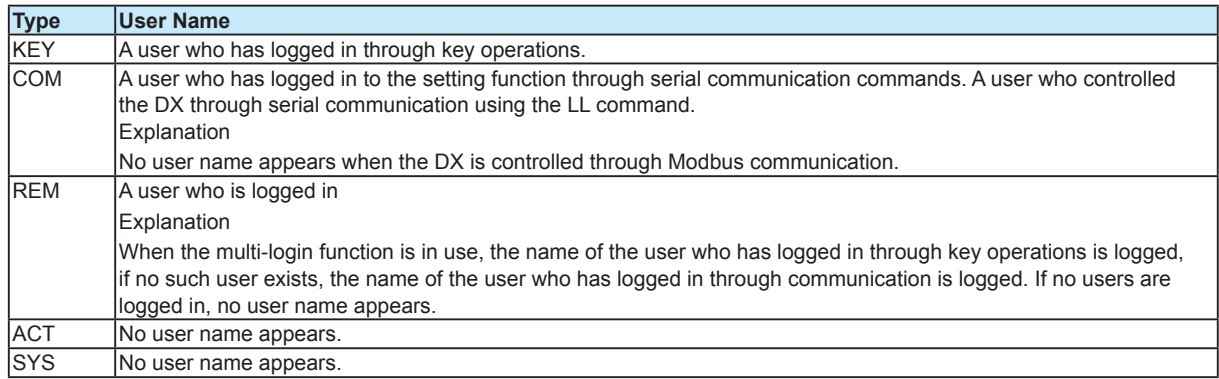

#### Index

# **Index**

## $\overline{\mathsf{A}}$

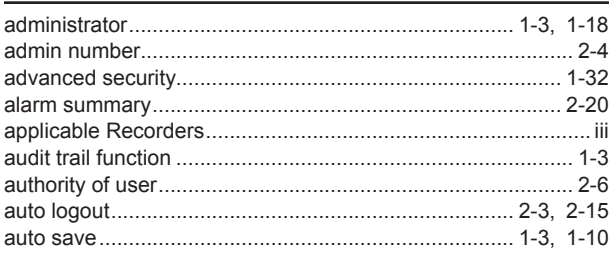

## $\mathbf c$

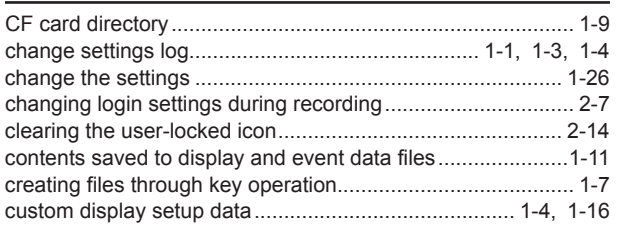

## $\overline{\mathbf{D}}$

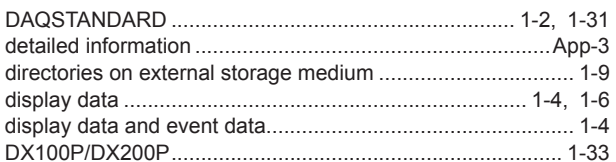

## $\mathsf{E}$

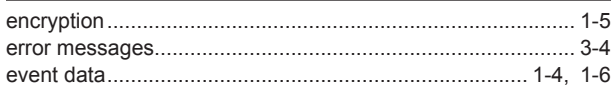

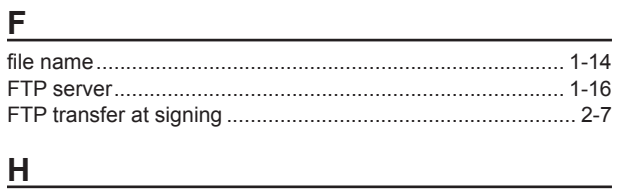

#### $\boldsymbol{\mathsf{H}}$

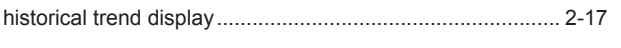

## $\mathbf{I}$

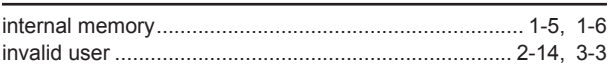

### $K$

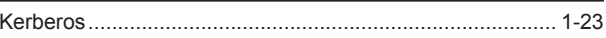

<u> 1989 - Johann Barn, mars eta bainar eta idazlea (</u>

## $\overline{L}$

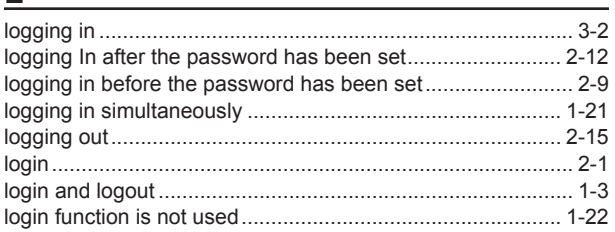

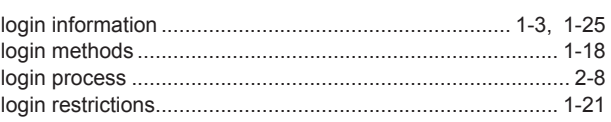

## M

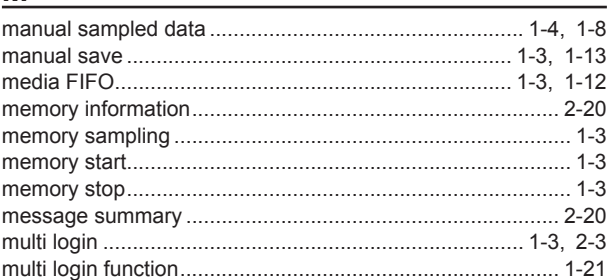

## <u>N</u> and the contract of the contract of the contract of the contract of the contract of the contract of the contract of the contract of the contract of the contract of the contract of the contract of the contract of the co

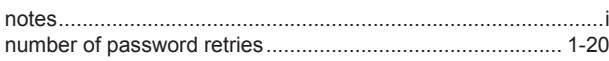

## $\overline{\mathbf{o}}$

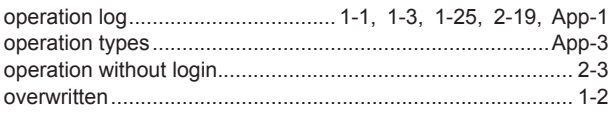

## P

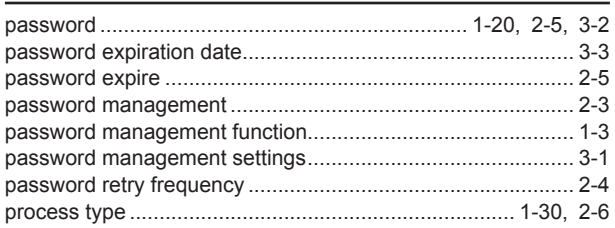

## $\overline{\mathbf{R}}$

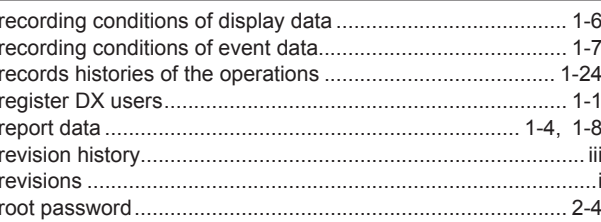

### S

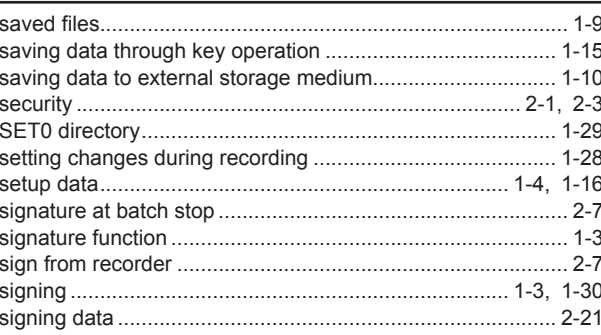

#### Index

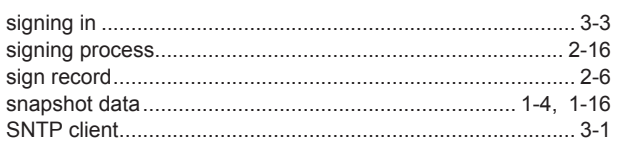

## $\bar{T}$

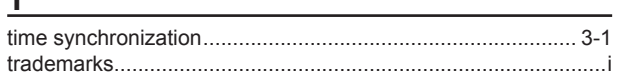

## $U$ </u>

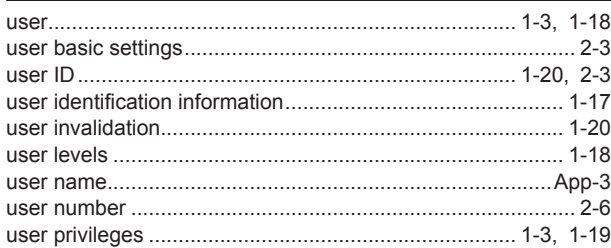

## W

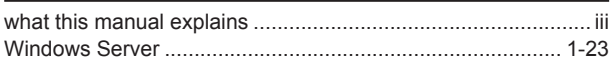